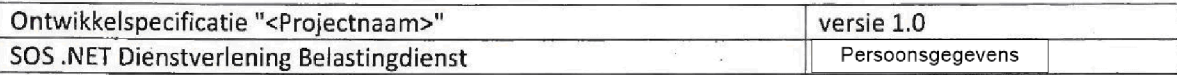

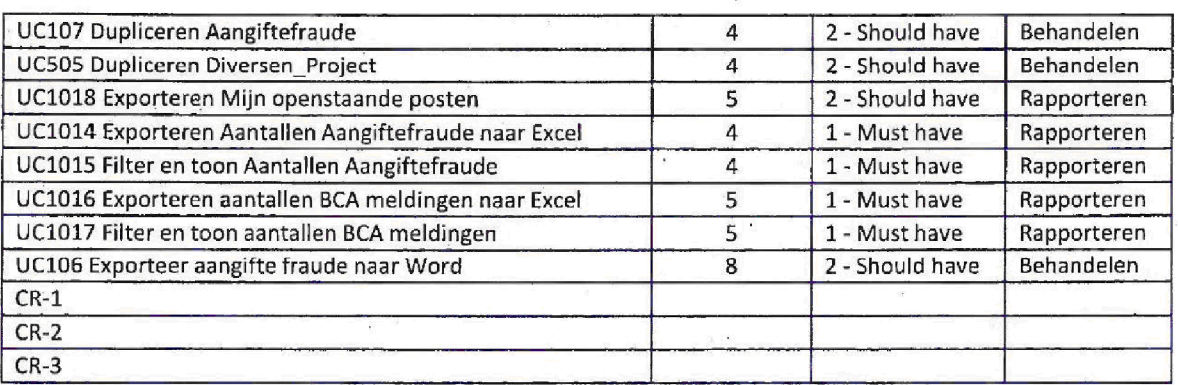

De complexiteit in bovenstaande tabei geeft een inschatting van de hoeveelheid werk dat verricht moet worden om de Smart use case te realiseren, uitgedrukt in een aantal punten. De totale omvang van de applicatie Dagboek FSV komt op een totaal van 225 smart use case punten, hierin zijn change requests, niet meegerekend. De MoSCow prioriteiten van de use cases zijn ook aangegeven in de tabel. Voor de prioriteit geldt 1=Must Have, 2=Should Have, 3=Could Have en 4=Won't Have.

De applicatie is onderverdeeld in een aantal 'onderdelen' of 'packages'. Packages in de applicatie Dagboek FSV zijn behandelen, rapporteren en beheren. Behandelen omschrijft bijvoorbeeld functionaliteit waarbij de gebruiker signalen kan zoeken, raadplegen, muteren zoals bijvoorbeeld het opvoeren van een nieuw signaal. Per use case is aangegeven in welk applicatie onderdeel hij valt.

## 2.2 Applicatieonderdelen

De functionaliteit zal worden gerealiseerd in een webapplicatie

### 2.3 Use Case Diagrammen

In deze paragraaf zijn de use case diagrammen opgenomen waaruit de samenhang van de hierboven opgesomde use cases blijkt In de diagrammen geven de cijfers onderin de use cases de complexiteit van de use case weer

Indien gesproken wordt over 'Onderhouden' wordt hieronder verstaan het inzien, toevoegen, wijzigen en verwijderen van een entiteit

Hieronder volgt een korte beschrijving van de verschillende soorten relaties tussen use cases. Een relatie heeft altijd een richting, waardoor er een 'van' use case is en een 'naar' use case.

### Include relatie

Een 'include' relatie tussen twee use cases betekent dat de 'van' use case de 'naar' use case tijdens het normale verloop altijd zal aanroepen. De 'naar' use case bevat dus functionaliteit die nodig is om de van' use case uit te voeren. Voorbeeld: Om een signaal te kunnen verwijderen (UC104 Verwijderen Aangiftefraude) zal deze eerst opgezocht moeten worden (UC101 Zoeken aangifte fraude) en moet deze Include kan dus vertaald worden door 'roept altijd aan'. De pijl staat van de aanroepende use case naar de aangeroepen use case

## Extend relatie

Een 'extend' relatie tussen twee use cases betekent dat de 'van' use case extra functionaliteit toevoegt aan de 'naar' use case. Bijvoorbeeld bij het behandelen van een signaal (UC100 AanmakenBehandelen Aangiftefraude) kan de gebruiker de gegevens naar word exportren (UC106 Exporteer aangifte fraude

**Capgemini** 

Accelerated Delivery Center ADC 2009 Capgemini Nederland Pagina van <sup>90</sup>

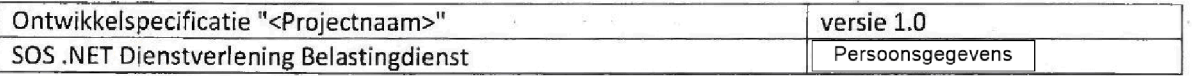

naar Word). De relatie ligt in dit geval van de (eventueel) aangeroepen use case naar de aanroepende use case, dus omgekeerd aan de 'include' relatie.

Capgemini

Accelerated Delivery Center (ADC) © 2009, Capgemini Nederland B.V. Pagina 7 van 90

 $\epsilon_{\rm B}$ 

i.

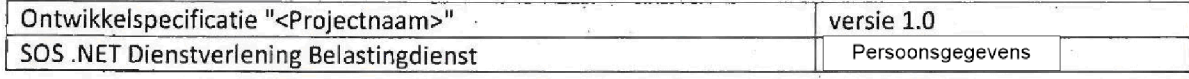

# Use Cases Dagboek FSV

Actors

### 1.1.1.1.1 Baliemedewerker

De rol Baliemedewerker is de gebruiker van de Klantendienst die alleen kan opvragen of een BSN wel of niet in Dagboek FSV voorkomt

## 1.1.1.1.2 Behandelaar

De rol Behandelaar is de primaire gebruiker van het systeem, hij kan o.a. signalen opvoeren, zoeken, behandelen, rapporteren.

## $-1.1.1.1.3$  Beheerder

De rol Beheerder is de gebruiker die o.a. medewerkers, competente eenheden en lijsten kan beheren

## 1.1.1.1.4 Medewerker Klantendienst

De rol Medewerker Klantendienst is de gebruiker die alle signalen kan raadplegen maar niet kan muteren

## 1.1.1.1.5 Senior Behandelaar

De rol Senior Behandelaar is de gebruiker die naast de handelingen van een Behandelaar ook signalen kan verwijderen

## 1.1.1.1.6 Special

De rol Special is de gebruiker van BCA die o.a. Aangiftefraude kan importeren, bewerken en rapporteren

**Capgemini** 

Accelerated Delivery Center (ADC) © 2009, Capgemini Nederland B.V. Pagina 8 van 90

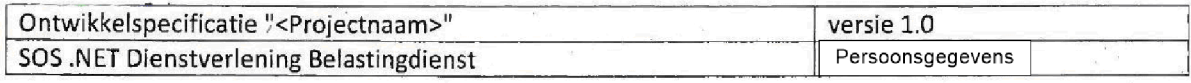

## 1.1.2 Behandelen

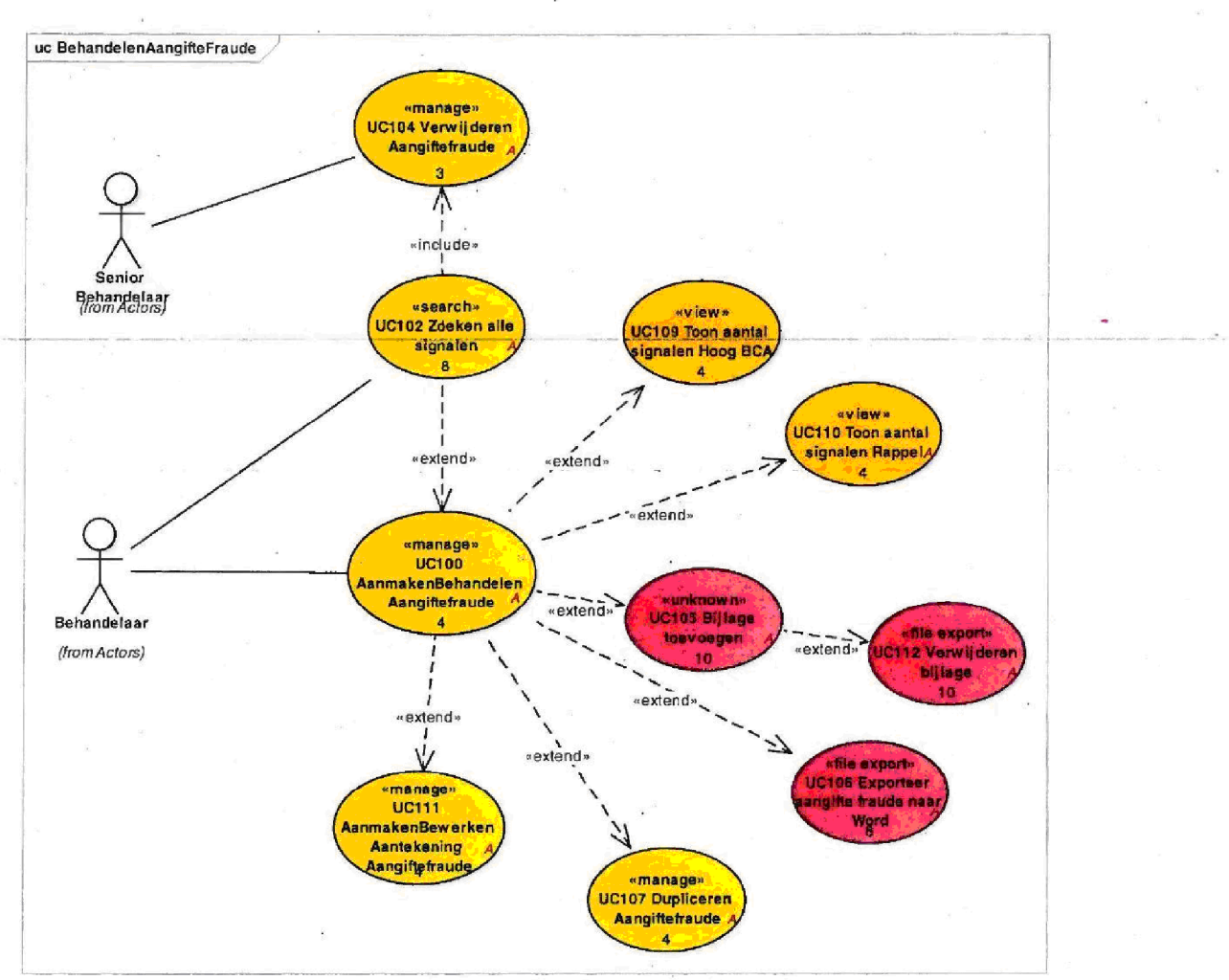

Figure 6: BehandelenAangifteFraude

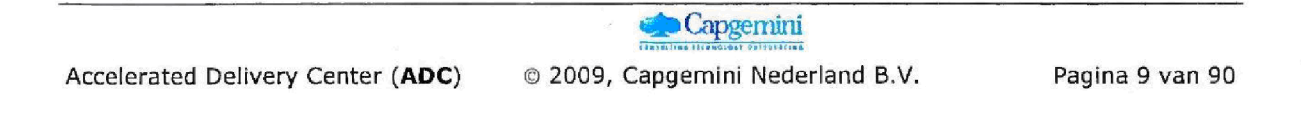

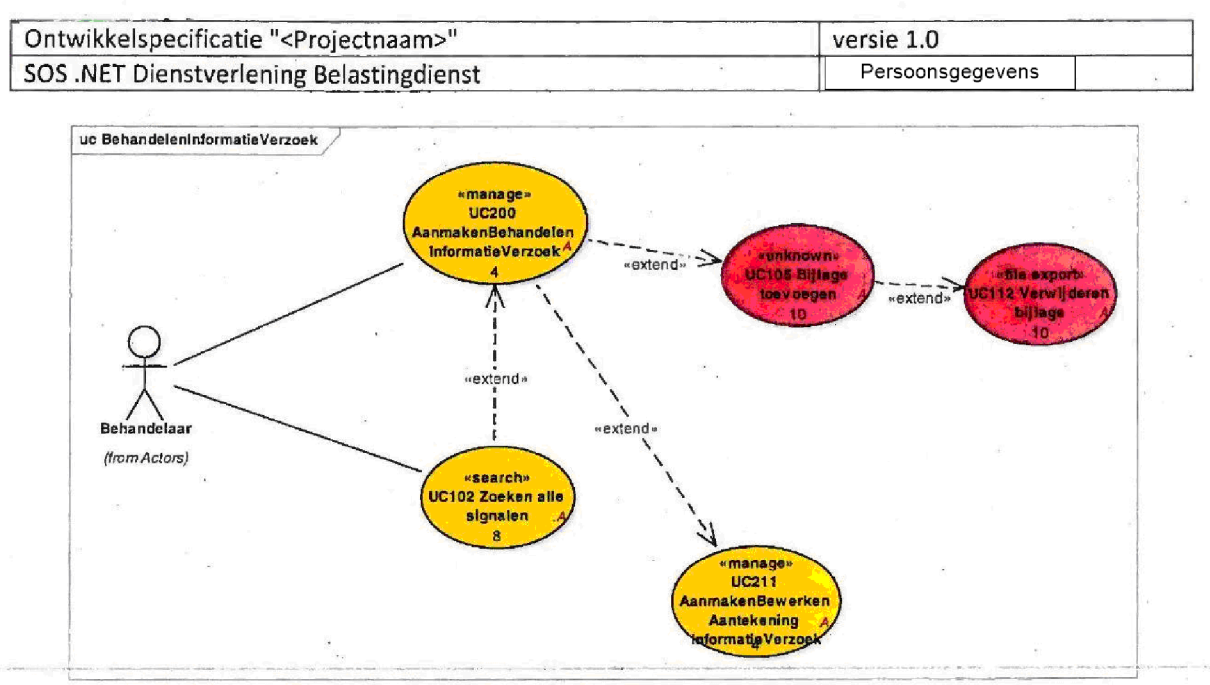

Figure 7: BehandelenInformatieVerzoek

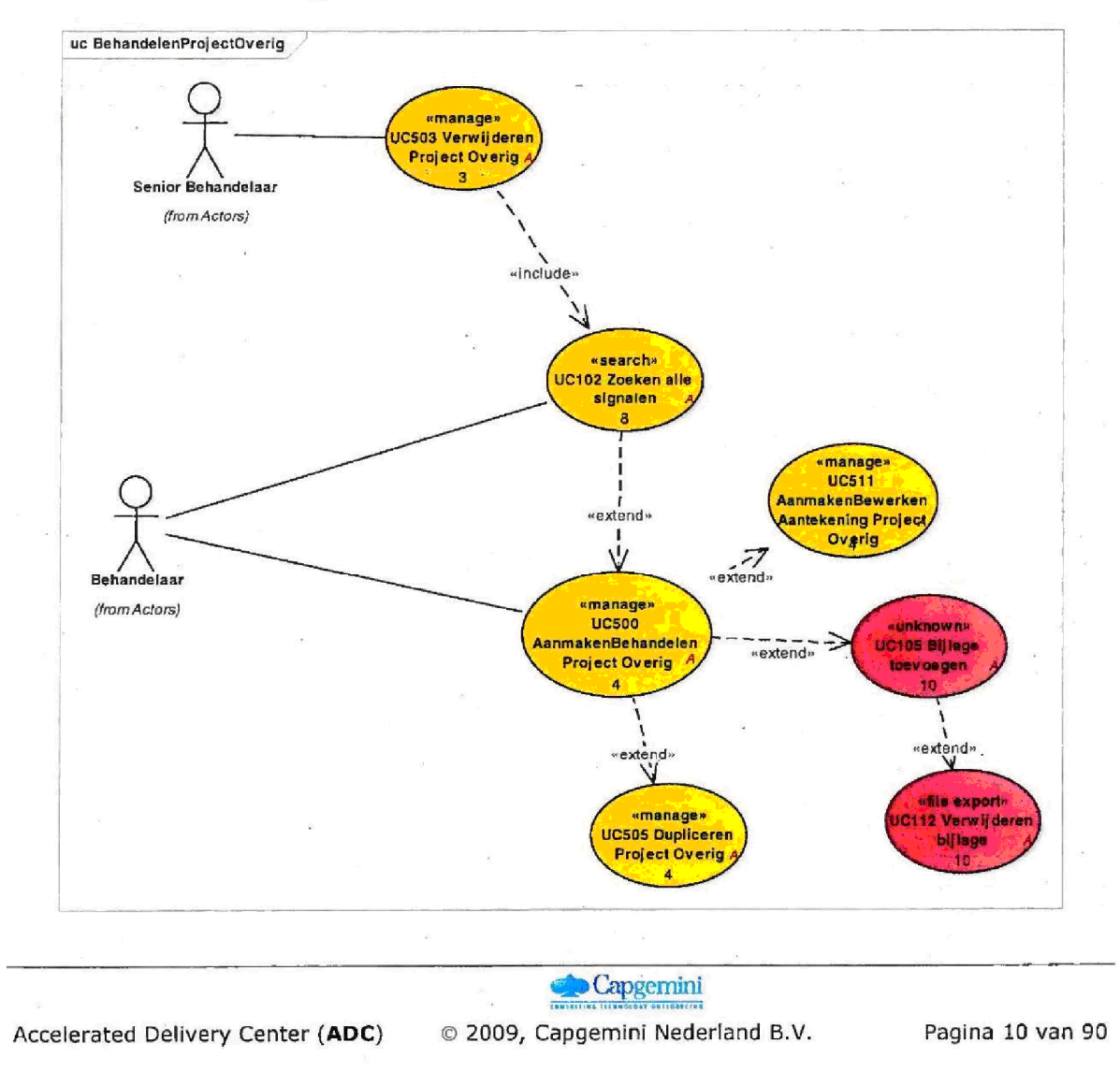

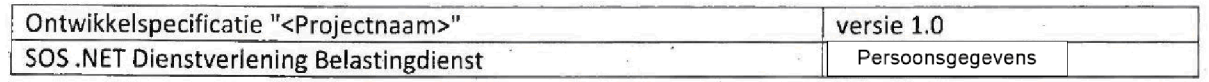

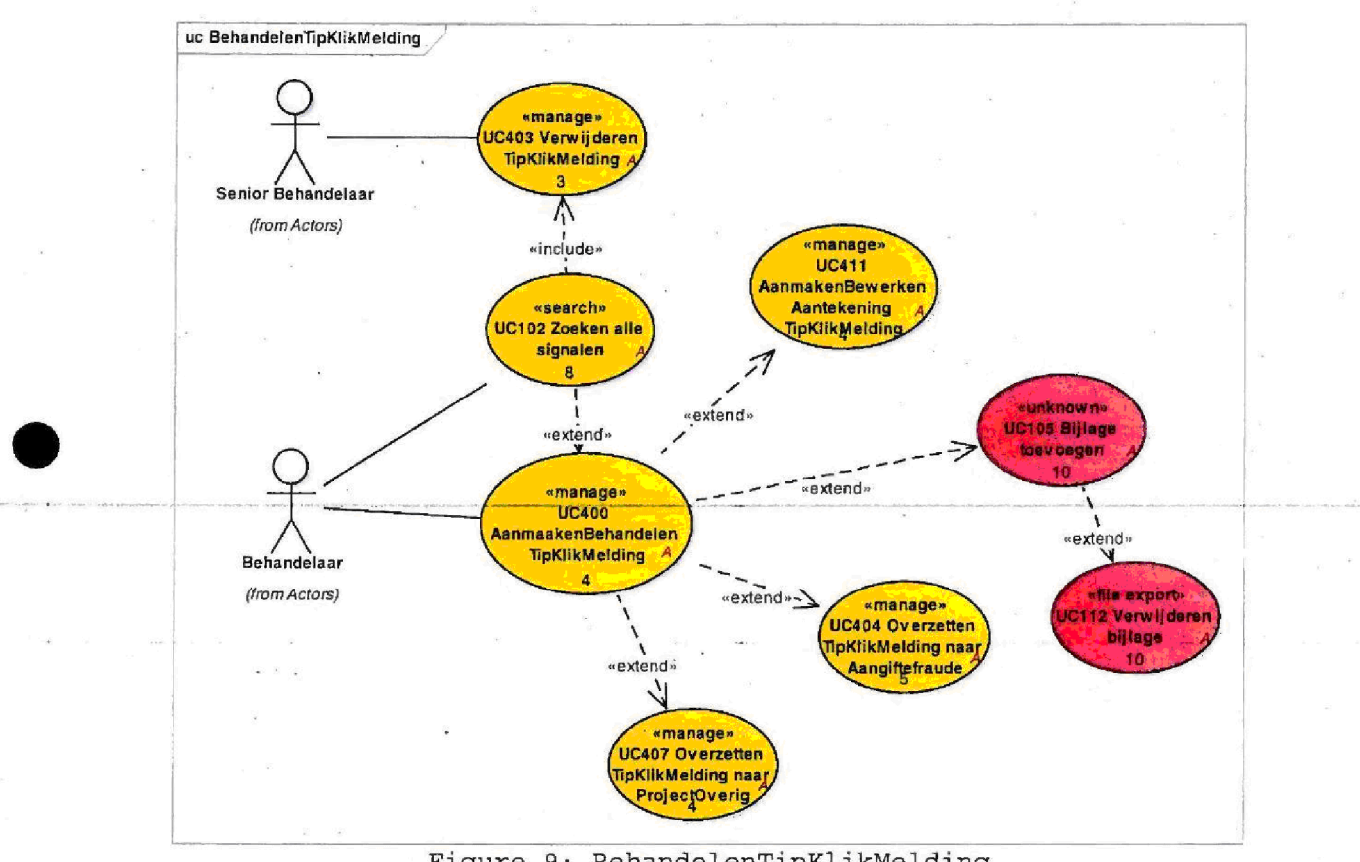

Figure BehandelenProjectOverig

Figure 9: BehandelenTipKlikMelding

Accelerated Delivery Center (ADC) © 2009, Capgemini Nederland B.V. Pagina 11 van 90

Capgemini

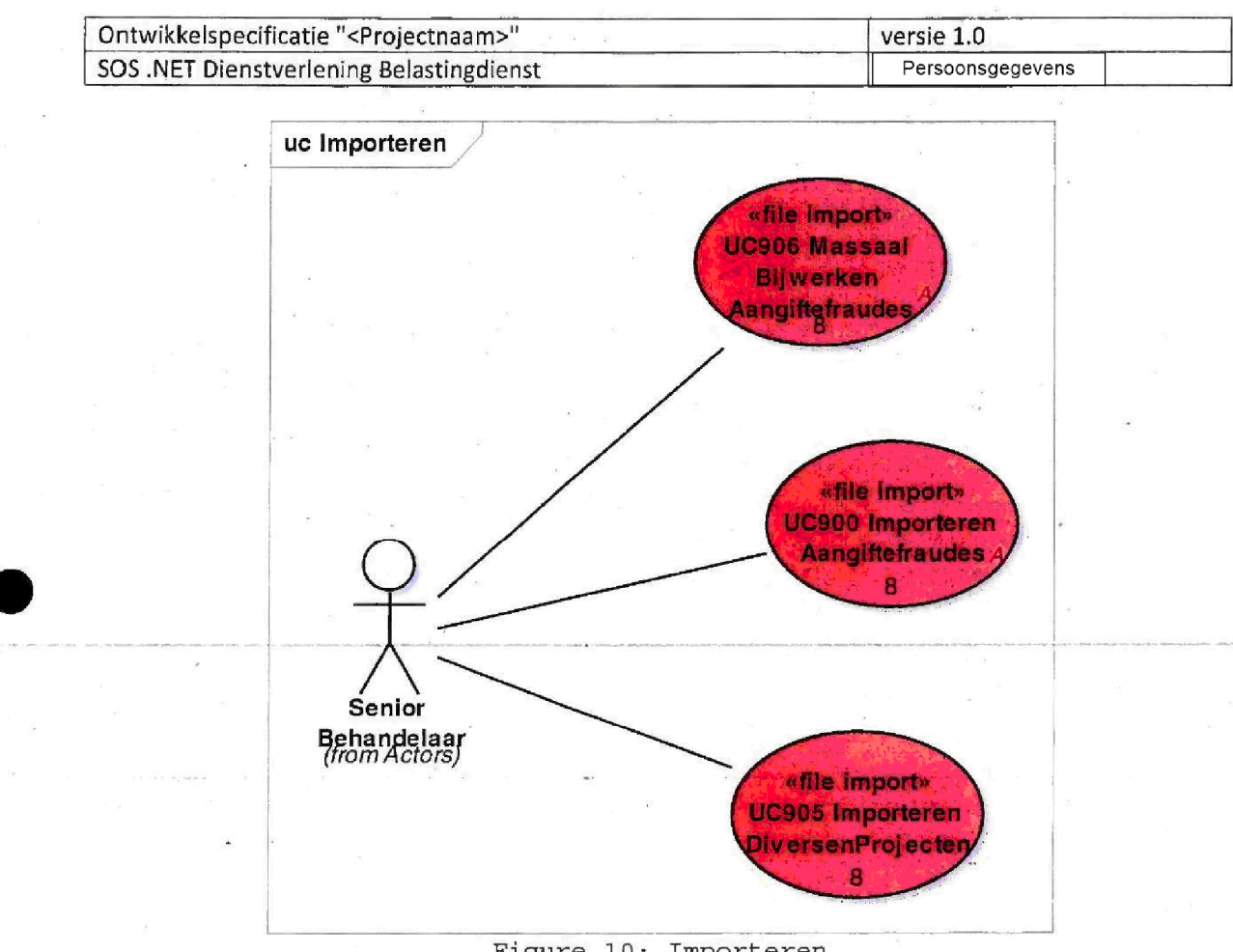

Figure 10: Importeren

# 1.1.2.1UC100 AanmakenBehandelen Aangiftefraude

Aanmaken van een Aangiftefraude en initieel vullen van de basisgegevens van een Aangiftefraude

Bewerken en aanvuilen van gegevens van een Aangiftefraude

Het systeem toont een pagina waar een bestaand AangifteFraudeSignaal kan worden bewerkt of een nieuw AangifteFraudeSignaal kan worden aangemaakt.

### Inhoud van het scherm

De titel van het scherm is "Aanmaken/Bewerken aangiftefraude".

Het scherm toont alle velden van de business entity - Velden worden evenredig verdeeld over twee kolomen, behalve het veld Aantekening, deze beslaat beide kolomen.

Het scherm volgt het 'Mutatie' patroon

Mutatie patroon

Capgemini

Accelerated Delivery Center (ADC) © 2009, Capgemini Nederland B.V. Pagina 12 van 90

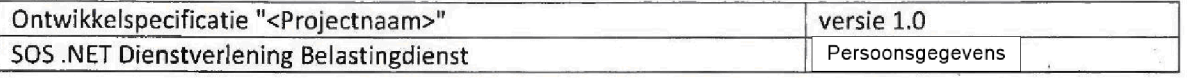

Als het scherm wordt geopend nadat via het menu is gekozen een nieuw AangifteFraudeSignaal op te voeren dan opent het scherm in de 'mutatie stand'.

Als het scherm wordt geopend nadat via het menu is gekozen een zoekopdracht uit te voeren en een bestaand AangifteFraudeSignaal wordt geselecteerd, dan opent het scherm NIET in de mutatiestand.

Alleen in de mutatiestand kunnen de velden, met uitzondering van 'read only' (in de tabel aangeduid met ControlType: Label) velden, worden aangepast.

Afhankelijk van de mutatiestand worden knoppen wel of niet getoond (Zie hieronder 'Knoppen')

De tabel hieronder geeft de velden en de eigenschappen van de velden weer

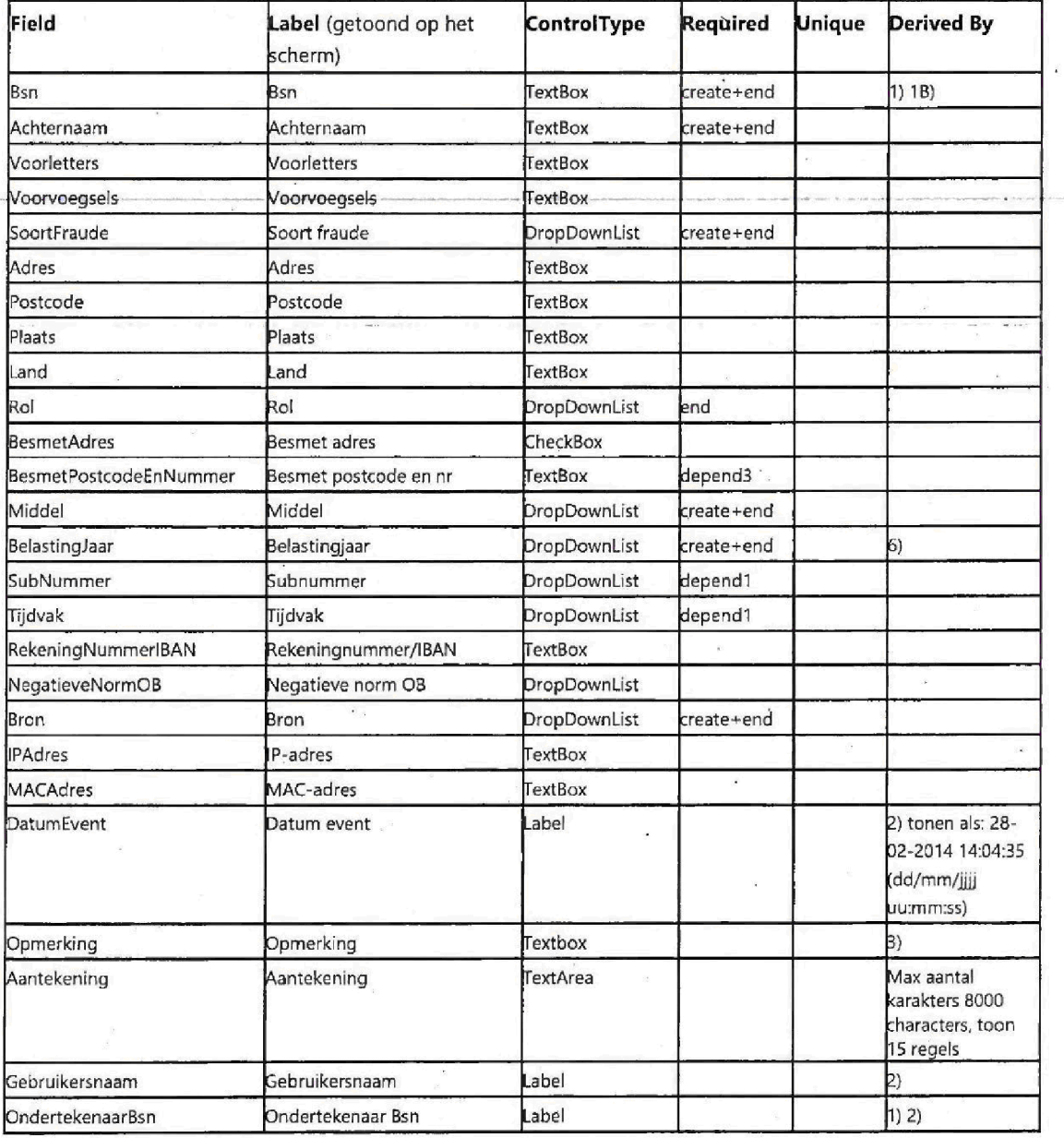

## **C**apgemini

Accelerated Delivery Center (ADC) © 2009, Capgemini Nederland B.V. Pagina 13 van 90

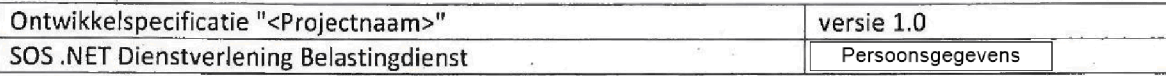

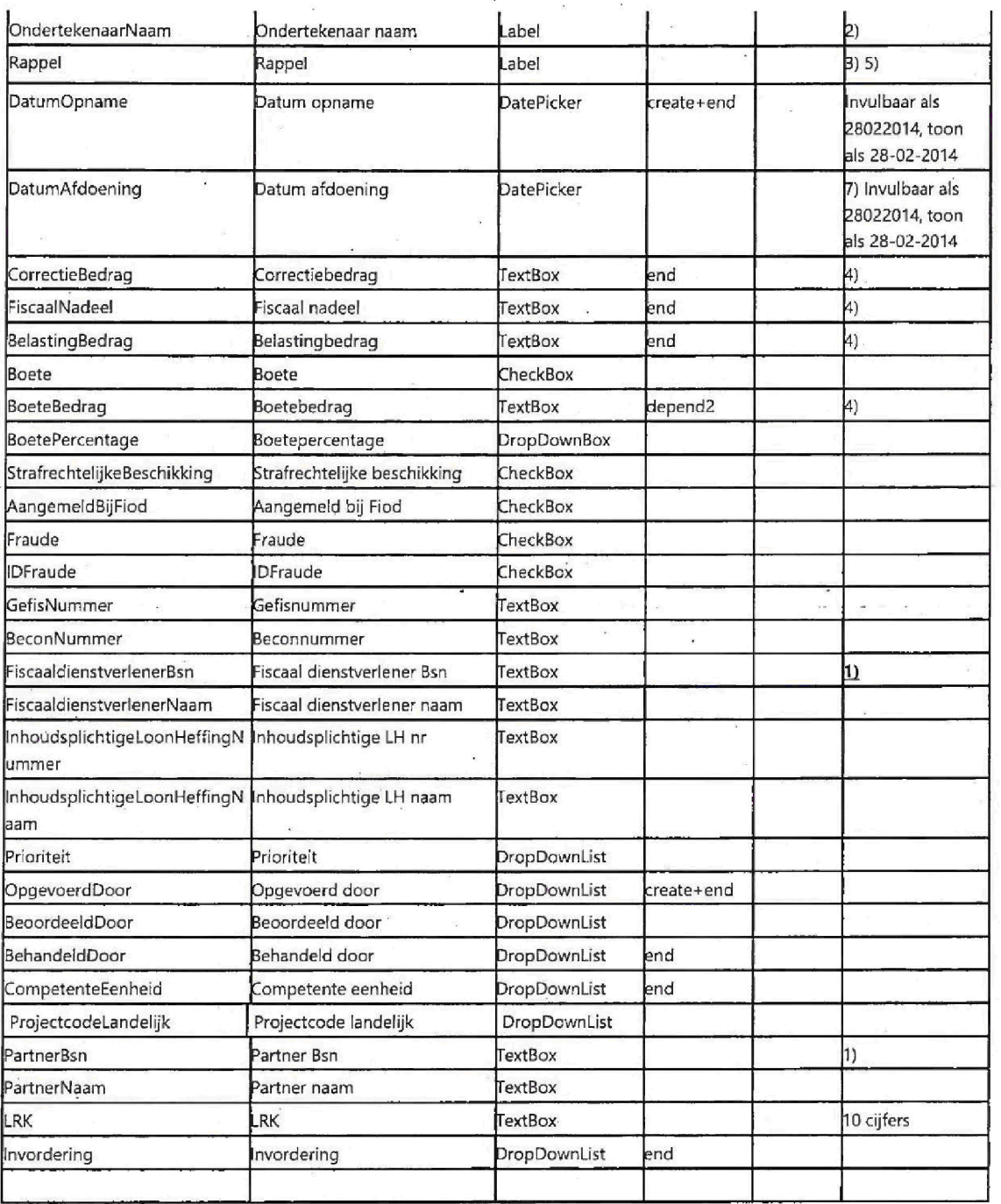

UC900 Importeren Aangiftefraudes, een importeer UC, heeft mogelijk andere verplichte velden, hierdoor zijn in het Business Model alleen de altijd verplichte velden aangegeven.

1) Een Bsn moet 9 karakters hebben en 11 proef zijn en wordt opgeslagen zonder punten.

Accelerated Delivery Center (ADC) © 2009, Capgemini Nederland B.V. Pagina 14 van 90

Capgemini

1100008 00004

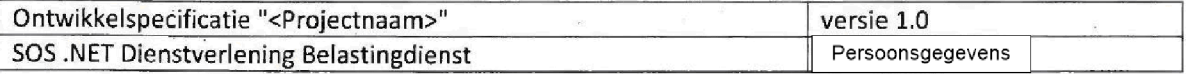

1B) Bij het verlaten van het Bsn veld, controlleert het systeem of het Bsn correct is, indien correct geeft het systeem weer hoeveel signalen in het systeem aanwezig zijn met dit Bsn (onafhankelijk van de werkstroom), te tonen melding: "Bsn komt {0} keer voor in FSV", waarbij {0} het aantal aanwezige signalen met dit Bsn is.

2) tekstveld wordt getoond.

3) Alleen lezen.

bedragen worden getoond met een punt tussen duizedtallen Het is niet mogelijk getallen achter de komma te vullen, indien een bedrag met een komma wordt gevuld geeft het systeem de melding "Vul een bedrag in hele Euro

5) Dit veld is geen onderdeel van het Business Model. Zie ook de Business rules.

6) Gesorteerd op jaar, het niewste jaar wordt bovenaan getoond.

DatumAfdoening moet altijd groter of gelijk zijn aan DatumOpname

### Business Rule(s)

1. Als het signaal wordt opgevoerd of bijgewerkt (UC906 Massaal Bijwerken Aangiftefraudes) dan moeten de velden in de kolom 'Required' met vermelding 'create' worden gevuld.

2. Als DatumAfdoening is gevuld dan moeten bij Opslaan de velden in de kolom 'Required' met vermelding 'end' worden gevuld

3. Als bij Middel voor OB of LH wordt gekozen dan moeten bij Opslaan de veld(en) in de kolom 'Required' met vermelding 'depend1' worden gevuld.

4. Als Boete wordt aangevinkt dan moeten bij Opslaan de veld(en) in de kolom 'Required' met vermelding 'depend2' worden gevuld. Als Boete niet wordt aangevinkt dan mag dit veld (BoeteBedrag) niet worden gevuld.

5. Indien de UC wordt geopend vanuit het Zoekscherm (UC102 Zoeken alle signalen) dan wordt de waarde die bij het opvoeren bij OpgevoerdDoor gevuld is, getoond. Deze waarde kan niet aangepast worden.

Als bij Prioriteit de waarde Hoog BCA is gevuld EN DatumOpname is gevuld EN de systeemdatum is groter dan <sup>14</sup> kalenderdagen DAN wordt het veld Rappel getoond. ALS DatumAfdoening wordt gevuld DAN verdwijnt het veld Rappel

7. Als BesmetAdres wordt aangevinkt dan moeten bij Opslaan de veld(en) in de kolom 'Required' met vermelding 'depend3' worden gevuld. Als BesmetAdres niet wordt aangevinkt dan mag dit veld (BesmetPostcodeEnNummer) niet worden gevuld en wordt de melding: "Besmet postcode en nr mag alleen gevuld worden, mits Besmet adres is aangevinkt

### Knoppen die getoond worden wanneer het scherm niet in de 'mutatie stand' is.

Muteren

Deze knop brengt het scherm in 'mutatie stand', het scherm wordt herladen en alle muteerbare velden kunnen worden aangepast

"Terug"

- Ga terug naar het vorige scherm (uitgezonderd indien voorafgegaan door UC404)
- Er worden geen gegevens opgeslagen of aangepast

Accelerated Delivery Center (ADC)  $\oslash$  2009, Capgemini Nederland B.V. Pagina 15 van 90

**Capgemini** 

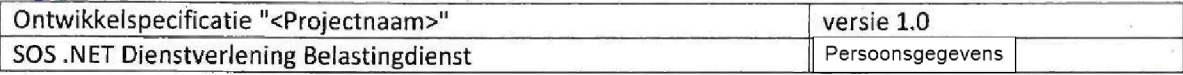

### Aantekening

Start UC111 AanmakenBewerken Aantekening Aangiftefraude

### "Verwijderen"

Start UC104 Verwijderen Aangiftefraude

### Dupliceren

Start UC107 Dupliceren Aangiftefraude

#### "Word

Start UC10B Exporteer aangifte fraude naar Word

### "Bijlage"

- Start UC105 Bijiage toevoegen
- Achter de knop wordt het aantal aanwezige bijiagen getoond

### Knoppen die getoond worden wanneer het scherm in de 'mutatie stand' is.

### Opslaan

- Validatie op de velden wordt uitgevoerd (Zie tabel en Business Rules)
- Indien de validatie correct is wordt het signaal opgeslagen, het scherm komt in de niet mutatie stand.
- Indien de validatie niet correct is worden melding (en) getoond waarom het signaal niet kan worden opgeslagen.

#### Annuleren

- Ga terug binnen het scherm naar de niet mutatie stand
- Wijzigingen worden niet opgeslagen, de laatst opgeslagen waarden worden getoond.

### Gedrag bij het scherm

- De 'Tab functie' (Tab- toets voor navigatie met het toetsenbord) werkt van links boven naar links onder, vervolgens van rechtsboven naar rechtsonder in de twee kolommen op het scherm Als laatste veld wordt het Aantekening veld aangedaan
- Bij het vullen van het Aantekening veld wordt de gebruiker gewaarschuwd wanneer er meer dan het toegestane maximum wordt ingevoerd. Het is niet mogelijk om meer dan het toegestane maximum in te voeren, zowel door typen, als ook door het in-kopieren van tekst.

# 1.1.2.2UC102 Zoeken alle signalen

Het systeem toont een zoekpagina waar zoekeriteria kunnen worden aangegeven om in alle signalen te zoeken Zoekresultaten kunnen worden aangeklikt om het signaal te openen voor behandeling

### Inhoud van het scherm

De titel van het scherm is "Zoeken alle signalen

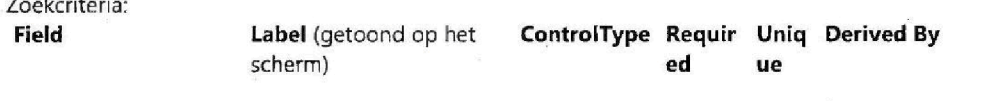

Accelerated Delivery Center (ADC) © 2009, Capgemini Nederland B.V. Pagina 16 van 90

**Capgemini** 

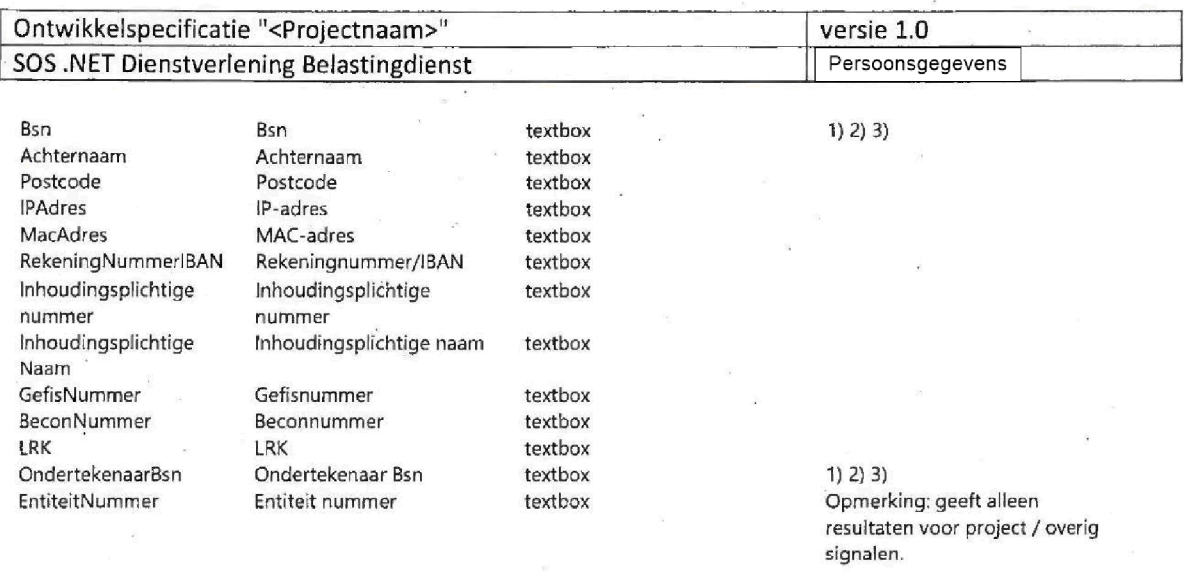

### Zoekfunctionaliteit

De gebruiker kan één of meerdere zoekcriteria opgeven, bij meerdere zoekcriteria worden alleen de resultaten getoond die aan alle gevulde zoekcriteria voldoen Er wordt gezocht over alle signalen Als bij een signaal het opgegeven zoekcriteria veld niet aanwezig is dan wordt dit signaal niet als resultaat getoond bv EntiteitNummer komt alleen voor bij een project / overig signaal, dan worden alleen project / overige signalen getoond als resultaat.

1) Validatie voor dit veld: alleen cijfers en punten worden geaccepteerd, indien andere karakters worden gevuld wordt een foutmelding getoond

2) Als een deel van een BSN wordt gevuld (met of zonder punten), wordt op dit deel gezocht, bv. bij zoeken op '234' wordt een resultaat met Bsn 123456789 getoond

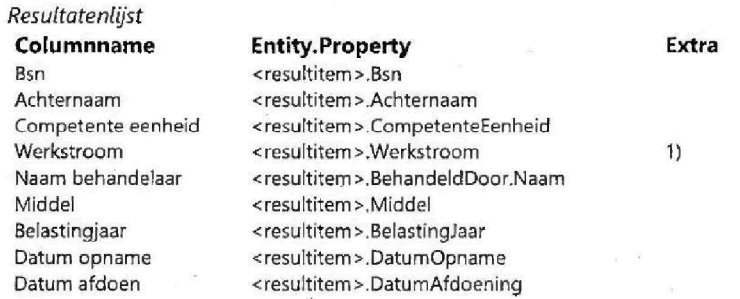

De resultatenlijst wordt gesorteerd op

 $\overline{2}$ BSN {klein naar groot

3 Middel (alphabetisch)

 $\overline{4}$ BelastingJaar (nieuwste jaar bovenaan)

1) Werkstroom toont de volgende waarden: "Aangiftefraude" indien AangifteFraudeSignaal "Informatieverzoek" indien InformatieVerzoekSignal "Project/overig" indien ProjectOverigSignaal

"Tipsklikmelding" indien TipsKlikMeldingSignaal

Capgemini

Accelerated Delivery Center (ADC) © 2009, Capgemini Nederland B.V. Pagina 17 van 90

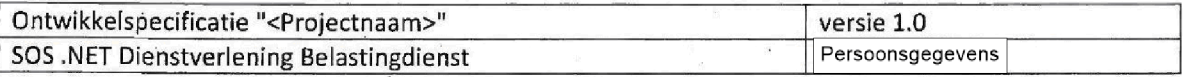

### Knoppen

Zoeken

De zoekopdracht wordt uitgevoerd en resultaten worden getoond

"Terug

Ga naar het Startscherm

# 3UC104 Verwijderen Aangiftefraude

Het systeem toont een pagina waar een senior behandelaar een aangiftefraude signaal kan verwijderen

Pre-conditie: De knop 'Verwijderen' op UC100 AanmakenBehandelen Aangiftefraude is aangeklikt (in de use case beschrijving wordt naar het aangiftefraude signaal waar de knop 'Verwijderen' is aangeklikt gerefereerd als: 'het geselecteerde signaal').

Door het klikken op de 'Verwijderen' knop in UC100 wordt dit scherm geopend.

## Inhoud van het scherm

De titel van het scherm is Verwijderen aangiftefraude De sub titel van het scherm is "Verwijder een angiftefraude"

Velden

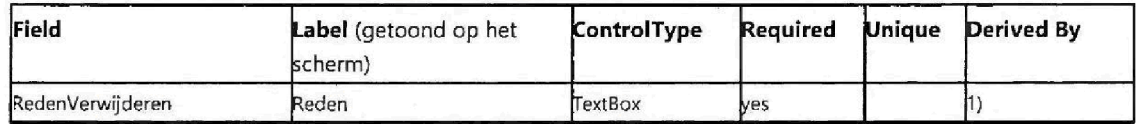

1) Minimaal één karakter moet worden gevuld. Als niets gevuld is toont het systeem een foutmelding.

## Knoppen

Verwijderen

- Het geselecteerde signaal wordt verwijderd, zie het 'verwijder mechanisme' hieronder
- $\bullet$ Als succesvol is verwijderd, worden knoppen niet meer getoond en kunnen geen veld(en) meer gevuld worden

"Annuleren"

- het geselecteerde signaal wordt niet verwijderd
- Ga terug naar het geselecteerde signaal

**Capgemini** 

Accelerated Delivery Center (ADC) © 2009, Capgemini Nederland B.V. Pagina 18 van 90

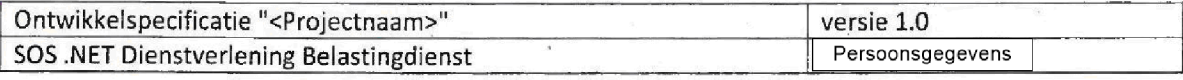

## Verwijder mechanisme

Na succesvol verwijderen wordt een nieuw VerwijderdeAangiftefraudeSignaal gecreeerd. Dit VerwijderdeAangiftefraudeSignaal heeft alle velden van een AangiftefraudeSignaal met drie extra velden:

- RedenVerwijderen: Met de reden gevuld op dit scherm
- VerwijderdDoor: Met de Medewerker die het geselecteerde signaal verwijderd heeft.
- DatumVerwijderd: De datum/tijd waarop het geselecteerde signaal verwijderd is.

De voigende acties worden uitgevoerd bij het verwijderen van een geselcteerd signaal

- Alle waarden van het geselecteerde signaal worden overgenomen naar het VerwijderdeAangiftefraudeSignaal inclusief Bijiagen
- De drie hierbovengenoemde velden worden gevuld
- Het geselecteerde signaal wordt verwijderd uit de database
- Het nieuwe VerwijderdeAangiftefraudeSignaal wordt opgeslagen en is niet toegangkelijk voor de gebruker

De stappen opslaan van een nieuw VerwijderdeAangiftefraudeSignaal en het verwijderen van het geselecteerde signaal vinden in één transactie plaats en vinden beide alleen plaats bij succesvol verwijderen

Indien succesvol verwijderd wordt de melding getoond: "Aangiftefraude is succesvol verwijderd"

Indien niet succesvol verwijderd wordt de melding getoond: "Aangiftefraude is NIET succesvol verwijderd

# 1.1.2.4UC105 Bijlage toevoegen

Het systeem toont een pagina waar de gebruiker bijlage(n) bij een signaal kan bekijken, een bijlage kan openen, een bijlage kan toevoegen en een bijlage kan verwijderen.

Pre-conditie: De gebruiker heeft de knop "Bijlage" op UC100, UC200, UC400 of UC500 aangeklikt. Naar het signaal waarop de gebruiker op de knop "Bijlage" heeft geklikt wordt gerefereerd als het: 'geselecteerde signaal'

De titel van het scherm is "Bijlage" De subtitel van het scherm is "Bijlage"

## Inhoud van het scherm

In het scherm worden alle aanwezige bijiagen van het geselecteerde signaal getoond met onderstaande kolommen

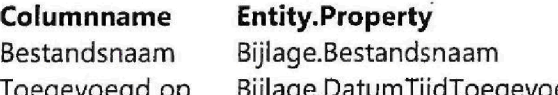

Bijlage. Datum TijdToegevoegd

**«Go**Capgemini

Accelerated Delivery Center (ADC)  $\qquad \otimes$  2009, Capgemini Nederland B.V. Pagina 19 van 90

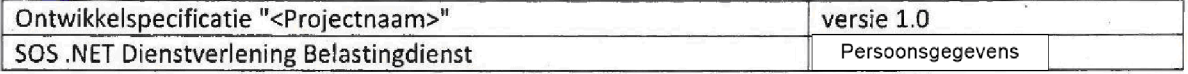

Door op de bestandsnaam te klikken kan de bijiage geopend worden

De bijlagen worden gesorteerd op DatumTijdToegevoegd met de laatst toegevoegde bijiage bovenaan

Het scherm toont een knop waarmee een bestand kan worden geselecteerd om toe te voegen (Browse).

## Buttons

Toevoegen

Een geselecteerd bestand wordt toegevoegd aan het geselcteerde signaal

### "Terug

Terug naar het geselecteerde signaal

Verwijderen

- Start UC112 Verwijderen bijlage
- achter elke aanwezige bijlage wordt een knop (prullenbakje met rood kruis) getoond om deze bijiage te verwijderen

## 1.1.2.5UC106 Exporteer aangifte fraude naar Word

NL

Alle velden vaan een Aangiftefraude worden naar word geexporteerd. De invulvelden op één A4, Aantekening start op een nieuwe pagina.

Alle velden van een Aangiftefraude worden naar Word geexporteerd

Preconditie: De knop 'Word' op UC100 AanmakenBehandelen Aangiftefraude is aangeklikt.

Functionele eisen

- Alle velden van de Aangiftefraude behalve 'Rappel' worden geexporteerd.
- Aantekening begint altijd op een volgende pagina
- De volledige inhoud van de aantekening wordt getoond
- Er worden geen functionele items zoals knoppen, menu items, signalen BCA, Rappel etc. geexporteerd

# 1.1.2.6UC107 Dupliceren Aangiftefraude

Capgemini

Accelerated Delivery Center (ADC) © 2009, Capgemini Nederland B.V. Pagina 20 van 90

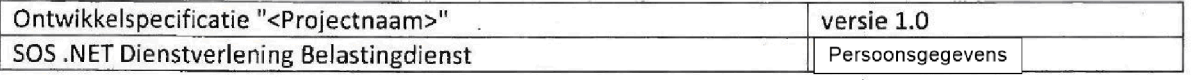

Het systeem toont een pagina waar een AangiftefraudeSignaai met alle aanwezige waarden gekopieerd kan Worden

Preconditie: De "Dupliceren" knop op UC100 AanmakenBehandelen Aangiftefraude is aangeklikt. Naar het AangiftefraudeSignaal waarop de "Dupliceren" knop is aangeklikt wordt gerefereerd als het geselecteerde signaal

## Inhoud van het scherm

De titel van het scherm is: "Dupliceren aangiftefraude".

Een nieuwscherm met de inhoud van het geselecteerde signaal wordt getoond in de\_ mutatiestand (zie de uitleg over 'mutatiestand' in UC100).

- Alle velden worden overgenomen
- Aanwezig bijiagen worden niet overgenomen
- Het veld opgevoerd door is wijzigbaar

## Knoppen

Opslaan

- Alle vaiidaties van business rules en verplichte velden worden uitgevoerd zoals in UClOO AanmakenBehandelen Aangiftefraude indien het AangiftefraudeSignaai correct is wordt de nieuwe Aangiftefraude opgeslagen Indien niet correct worden dezelfde meldingen gegeven als op UClOO AanmakenBehandelen Aangiftefraude
- Na opslaan wordt het nieuwe AangiftefraudeSignaai getoond in de niet mutatiestand

## "Annuleren"

De gebruiker gaat terug naar het vorige scherm, wijzigingen worden niet opgeslagen, er wordt geen nieuw AangiftefraudeSignaai gecreeerd

## 1.1.2.7UC109 Toon aantal signalen Hoog BCA

Een tekstbox 'signalen BCA' met het aantal AangiftefraudeSignalen wat aan onderstaande conditie voldoet verschijnt op alle schermen rechts boven (onder 'signalen BCA') voor de ingelogde medewerker

de prioriteit van een AangiftefraudeSignaai staat op Hoog BCA EN BehandeldDoor is niet gevuld

de regio {gekoppeld aan de geselecteerde competente eenheid van het AangiftefraudeSignaai is gelijk aan de Regio van de ingelogde medewerker

Het aantal neemt af met 1 indien de BehandeldDoor gevuld wordt bij een signaal dat aan bovengenoemde conditie voldoet

**Capgemini** 

Accelerated Delivery Center (ADC) © 2009, Capgemini Nederland B.V. Pagina 21 van 90

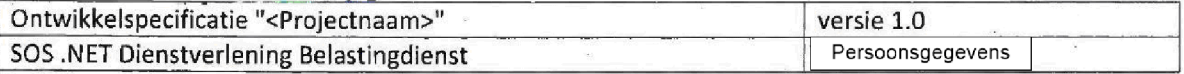

Een tekstbox 'signalen BCA' met het aantal AangiftefraudeSignalen wat aan onderstaande conditie voldoet verschijnt op alle schermen rechts boven (onder 'signalen BCA') voor de ingelogde medewerker:

de prioriteit van een AangiftefraudeSignaal staat op 'Hoog BCA' EN BehandeldDoor is niet gevuld.

de regio (gekoppeld aan de geselecteerde competente eenheid) van het AangiftefraudeSignaal is gelijk aan de Regio van de ingelogde medewerker

Het aantal neemt af met 1 indien de BehandeldDoor gevuld wordt bij een signaal dat aan bovengenoemde conditie voldoet.

## 8UC110 Toon aantai signalen Rappel

Een tekstbox 'Rappel' met het aantal AangiftefraudeSignalen wat aan onderstaande conditie voldoet verschijnt op alle schermen rechts boven (onder 'signalen BCA') voor de ingelogde medewerker

de prioriteit van een AangiftefraudeSignaal staat op Hoog BCA EN er zijn 14 kalenderdagen verstreken na datum opname

 $\bullet$  de regio (gekoppeld aan de geselecteerde competente eenheid) van het AangiftefraudeSignaal is gelijk aan de Regio van de ingelogde medewerker

Het aantal neemt af met 1 indien de datum afdoen gevuld wordt bij een signaal dat aan bovengenoemde conditie voldoet

Als er geen signalen aan deze conditie voldoen wordt de tekstbox niet getoond

Een tekstbox 'Rappel' met het aantal AangiftefraudeSignalen wat aan onderstaande conditie voldoet verschijnt op alle schermen rechts boven (onder 'signalen BCA') voor de ingelogde medewerker:

- de prioriteit van een AangiftefraudeSignaal staat op 'Hoog BCA' EN er zijn 14 kalenderdagen verstreken na datum opname.
- de regio (gekoppeld aan de geselecteerde competente eenheid) van het AangiftefraudeSignaal is gelijk aan de Regio van de ingelogde medewerker

Het aantal neemt af met 1 indien de datum afdoen gevuld wordt bij een signaal dat aan bovengenoemde conditie voldoet.

Als er geen signalen aan deze conditie voldoen wordt de tekstbox niet getoond

# 1.1.2.9UC111 AanmakenBewerken Aantekening Aangiftefraude

Het systeem toont een pagina waar de aantekening uit UClOO AanmakenBehandelen Aangiftefraude kan worden bewerkt in een groot scherm

**Capgemini** 

Accelerated Delivery Center (ADC)  $\qquad \otimes$  2009, Capgemini Nederland B.V. Pagina 22 van 90

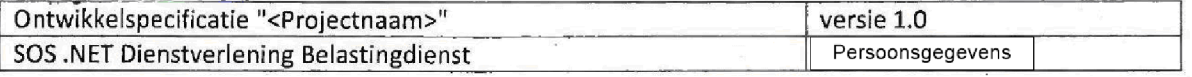

Preconditie: de Aantekening knop op UC100 AanmakenBehandelen Aangiftefraude is aangeklikt.

Het scherm toont de inhoud van de aantekening uit UClOO AanmakenBehandelen Aangiftefraude in een nieuw scherm in de 'niet mutatiestand'.

## Scherm Layout

Aantekening

### Knoppen die getoond worden wanneer het scherm niet in de 'mutatie stand' is.

Muteren

Deze knop brengt het scherm in 'mutatie stand', het scherm wordt herladen en de aantekening kan worden aangepast

Terug

- Ga terug naar UClOO AanmakenBehandelen Aangiftefraude
- Er worden geen gegevens opgeslagen of aangepast

### Knoppen die getoond worden wanneer het scherm in de 'mutatie stand' is. Opslaan

- de Aantekening wordt opgelsagen
- Het scherm blijft in de 'mutatie stand

"Terug"

- Ga terug naar UClOO AanmakenBehandelen Aangiftefraude
- Er worden geen gegevens opgeslagen of aangepast
- Eerder opgelsagen wijzigingen worden getoond in het Aantekening veid op UClOO AanmakenBehandelen Aangiftefraude

### Gedrag bij het scherm

Bij het vullen van het Aantekening veld wordt de gebruiker gewaarschuwd wanneer er meer dan het toegestane maximum wordt ingevoerd. Het is niet mogelijk om meer dan het toegestane maximum in te voeren, zowel door typen, als ook door het in-kopieren van tekst.

Accelerated Delivery Center ADC 2009 Capgemini Nederland Pagina <sup>23</sup> van <sup>90</sup>

 $\bigcirc$  Capgemini

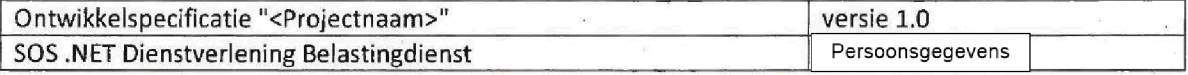

# 1.1.2.10 UC112 Verwijderen bijlage

Preconditie: De gebruiker heeft de verwijderen knop (prullebakje met rood kruis) geklikt achter een Bijlage.

Uitvoering van de use case: de bijlage wordt permanent van het signaal en uit het systeem verwijderd.

# 11 UC200 AanmakenBehandelen InformatieVerzoek

Het systeem toont een paging waar een bestaand InformatieVerzoekSignaal kan worden bewerkt of een nieuw InformatieVerzoekSignaal kan worden aangemaakt

### Inhoud van het scherm

De titel van het scherm is "Aanmaken/Bewerken informatieverzoek".

Het scherm toont alle velden van de business entity - Velden worden evenredig verdeeld over twee kolomen, behalve het veld Aantekening, deze beslaat beide kolomen.

Het scherm volgt het 'Mutatie' patroon

Mutatie patroon

Als het scherm wordt geopend nadat via het menu is gekozen een nieuw InformatieVerzoekSignaal op te voeren, dan opent het scherm in de 'mutatie stand'.

het scherm wordt geopend nadat via het menu is gekozen een zoekopdracht uit te voeren en een bestaand InformatieVerzoekSignaal wordt geselecteerd, dan opent het scherm NIET in de mutatiestand.

Alleen in de mutatiestand kunnen de velden, met uitzondering van 'read only' (in de tabel aangeduid met ControlType: Label) velden, worden aangepast.

Afhankelijk van de mutatiestand worden knoppen wel of niet getoond (Zie hieronder 'Knoppen')

De tabel hieronder geeft de velden en de eigenschappen van de velden weer

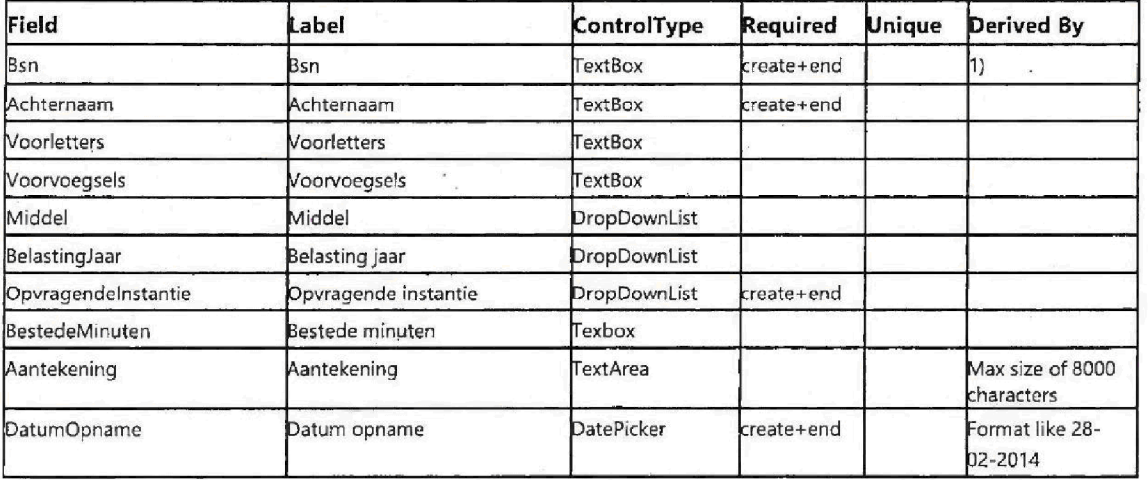

## Capgemini

Accelerated Delivery Center (ADC)  $\qquad \otimes 2009$ , Capgemini Nederland B.V. Pagina 24 van 90

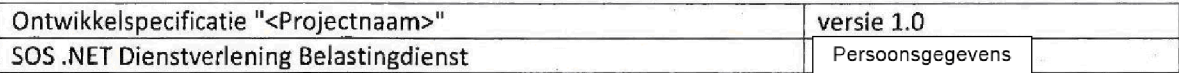

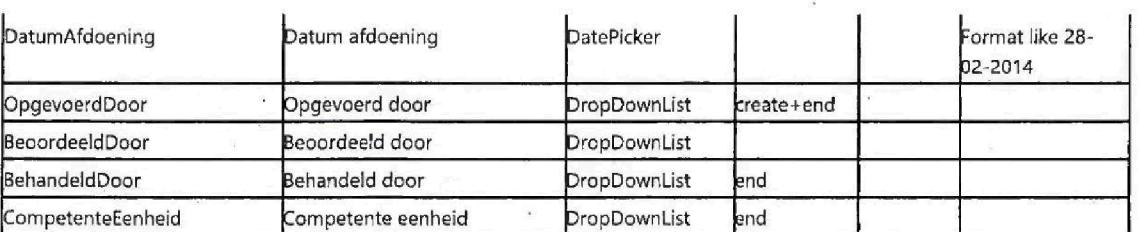

1) Een Bsn moet 9 karakters hebben en 11 proef zijn en wordt opgeslagen zonder punten.

1B) Bij het verlaten van het Bsn veld, controlleert het systeem of het Bsn correct is, indien correct geeft het systeem weer hoeveel signalen in het systeem aanwezig zijn met dit Bsn (onafhankelijk van de werkstroom), te tonen melding: "Bsn komt {0} keer voor in FSV", waarbij {0} het aantal aanwezige signalen met dit Bsn is.

2) tekstveld wordt getoond.

### 3) Alleen lezen.

bedragen worden getoond met een punt tussen duizedtallen. Het is niet mogelijk getallen achter de komma te vullen, indien een bedrag met een komma wordt gevuld geeft het systeem de melding "Vul een bedrag in hele Euro's"

### Extra Business Rule

1. Als het signaal wordt opgevoerd dan moeten de velden in de kolom 'Required' met vermelding 'create' worden gevuld.

2. Als DatumAfdoening is gevuld dan moeten bij Opslaan de velden in de kolom 'Required' met vermelding 'end' worden gevuld

5. Indien de UC wordt geopend vanuit het Zoekscherm (UC102 Zoeken alle signalen) dan wordt de waarde die bij het opvoeren bij OpgevoerdDoor gevuld is, getoond. Deze waarde kan niet aangepast worden.

#### Knoppen die getoond worden wanneer het scherm niet in de 'mutatie stand' is.

Muteren

Deze knop brengt het scherm in 'mutatie stand', het scherm wordt herladen en alle muteerbare velden kunnen worden aangepast

#### "Terug"

- Ga terug naar het vorige scherm
- Er worden geen gegevens opgeslagen of aangepast

#### Aantekening

Start UC211 AanmakenBewerken Aantekening InformatieVerzoek

### Bijlage

- Start UC105 Bijlage toevoegen
- Achter de knop wordt het aantal aanwezige bijiagen getoond

**Capgemini** 

Accelerated Delivery Center ADC 2009 Capgemini Nederland Pagina 25 van 90

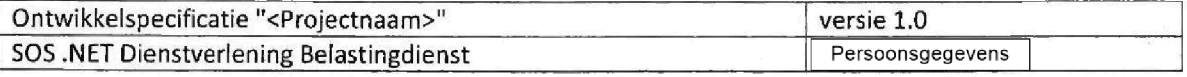

Knoppen die getoond worden wanneer het scherm in de 'mutatie stand' is.

Opslaan

- Validatie op de velden wordt uitgevoerd (Zie tabel en Business Rules)
- Indien de validatie correct is wordt het signaal opgeslagen, het scherm komt in de niet mutatie stand.
- Indien de validatie niet correct is worden melding (en) getoond waarom het signaal niet kan worden opgeslagen.

Annuleren

- Ga terug binnen het scherm naar de niet mutatie stand
- Wijzigingen worden niet opgeslagen, de laatst opgeslagen waarden worden getoond.

### Gedrag bij het scherm

- De 'Tab functie' (Tab- toets voor navigatie met het toetsenbord) werkt van links boven naar links onder, vervolgens van rechtsboven naar rechtsonder in de twee kolommen op het scherm Als laatste veld wordt het Aantekening veld aangedaan
- Bij het vullen van het Aantekening veld wordt de gebruiker gewaarschuwd wanneer er meer dan het toegestane maximum wordt ingevoerd. Het is niet mogelijk om meer dan het toegestane maximum in te voeren, zowel door typen, als ook door het in-kopieren van tekst.

# 1.1.2.12 UC211 AanmakenBewerken Aantekening InformatieVerzoek

Het systeem toont een pagina waar de aantekening uit UC200 AanmakenBehandelen InformatieVerzoek kan worden bewerkt in een groot scherm

Preconditie: de Aantekening knop op UC200 AanmakenBehandelen InformatieVerzoek is aangeklikt.

Het scherm toont de inhoud van de aantekening uit UC200 AanmakenBehandelen InformatieVerzoek in een nieuw scherm in de 'niet mutatiestand'.

Scherm Layout

Aantekening

**Capgemini** 

Accelerated Delivery Center ADC 2009 Capgemini Nederland Pagina <sup>26</sup> van 90

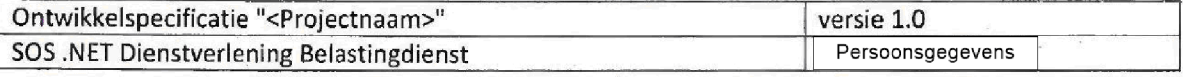

### Knoppen die getoond worden wanneer het scherm niet in de 'mutatie stand' is.

Muteren

Deze knop brengt het scherm in 'mutatie stand', het scherm wordt herladen en de aantekening kan worden aangepast

"Terug"

- Ga terug naar UC200 AanmakenBehandelen InformatieVerzoek
- Er worden geen gegevens opgeslagen of aangepast

### Knoppen die getoond worden wanneer het scherm in de 'mutatie stand' is. Opslaan

- de Aantekening wordt opgelsagen
- Het scherm blijft in de 'mutatie stand'

Terug

- Ga terug naar UC200 AanmakenBehandelen InformatieVerzoek
- Er worden geen gegevens opgeslagen of aangepast
- Eerder opgelsagen wijzigingen worden getoond in het Aantekening veld op UC20O AanmakenBehandelen InformatieVerzoek

### Gedrag bij het scherm

Bij het vullen van het Aantekening veld wordt de gebruiker gewaarschuwd wanneer er meer dan het toegestane maximum wordt ingevoerd. Het is niet mogelijk om meer dan het toegestane maximum in te voeren, zowel door typen, als ook door het in-kopieren van tekst.

# 13 UC400 AanmaakenBehandelen TipKIikMelding

Het systeem toont een pagina waar een bestaand TipKlikMeldingSignaal kan worden bewerkt of een nieuw TipKIikMeldingSignaai kan worden aangemaakt

#### nhoud van het scherm

De titel van het scherm is "Aanmaken/Behandelen Tipklikmelding".

Het scherm toont alle velden van de business entity

- Velden worden evenredig verdeeld over twee kolomen, behalve het veld Aantekening, deze beslaat beide kolomen.

Het scherm volgt het 'Mutatie' patroon

#### Mutatie patroon

Als het scherm wordt geopend nadat via het menu is gekozen een nieuw TipKlikMeldingSignaal op te voeren dan opent het scherm in de 'mutatie stand'.

 $\bigcirc$  Capgernini

Accelerated Delivery Center (ADC) © 2009, Capgemini Nederland B.V. Pagina 27 van 90

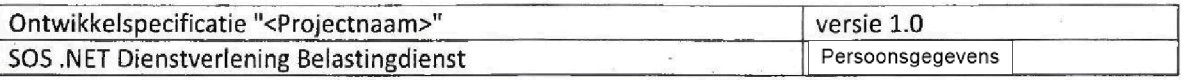

Als het scherm wordt geopend nadat via het menu is gekozen een zoekopdracht uit te voeren en een bestaand TipKlikMeldingSignaal wordt geselecteerd, dan opent het scherm NIET in de mutatiestand. Alleen in de mutatiestand kunnen de velden, met uitzondering van 'read only' (in de tabel aangeduid met ControlType: Label) velden, worden aangepast.

Afhankelijk van de mutatiestand worden knoppen wel of niet getoond (Zie hieronder 'Knoppen')

De tabel hieronder geeft de velden en de eigenschappen van de velden weer

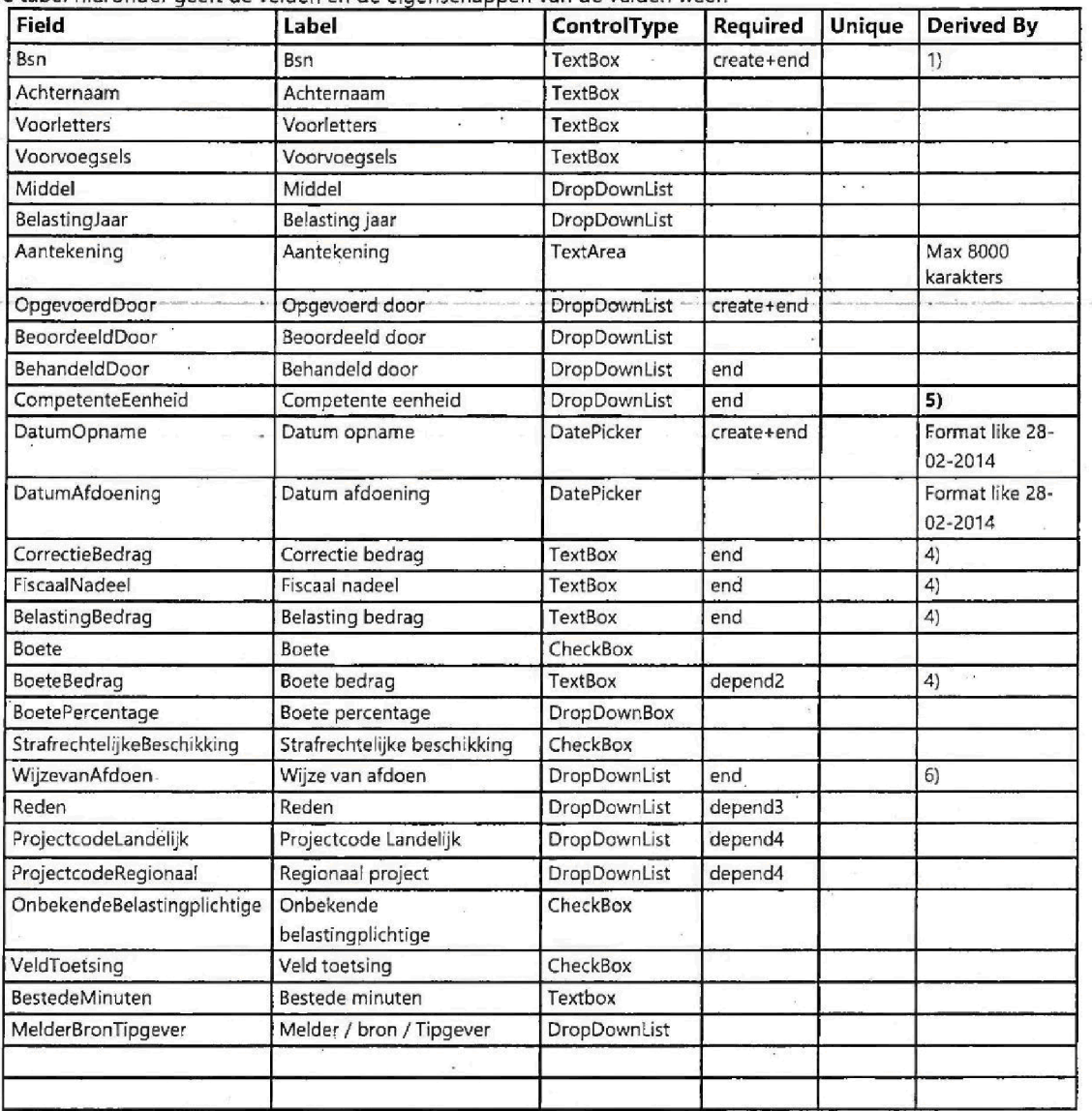

1) Een Bsn moet 9 karakters hebben en 11 proef zijn en wordt opgeslagen zonder punten.

1B) Bij het verlaten van het Bsn veld, controlleert het systeem of het Bsn correct is, indien correct geeft het systeem weer hoeveel signalen in het systeem aanwezig zijn met dit Bsn (onafhankelijk van de werkstroom), te tonen melding: "Bsn komt {0} keer voor in FSV", waarbij {0} het aantal aanwezige signalen met dit Bsn is.

2) tekstveld wordt getoond.

Capgemini

Accelerated Delivery Center (ADC) © 2009, Capgemini Nederland B.V. Pagina 28 van 90

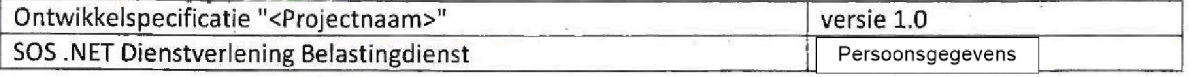

3) Alleen lezen.

4) bedragen worden getoond met een punt tussen duizedtallen. Het is niet mogelijk getallen achter de komma te vullen, indien een bedrag met een komma wordt gevuld geeft het systeem de melding "Vul een bedrag in hele Euro's"

5) Wanneer CompetenteEenheid wordt geselecteerd, wordt het veld ProjectcodeRegionaal gevuld met met de regionale projecten die horen bij de Regio van de geselecteerde competente eenheid

Wanneer nog geen competente eenheid is geselecteerd wordt de waarde van ProjectcodeRegionaal gevuld met de waarde 'selecteer een competente eenheid'.

### Extra Business Rule

1. Als het signaal wordt opgevoerd of bijgewerkt dan moeten de velden in de kolom 'Required' met vermelding 'create' worden gevuld.

2. Als DatumAfdoening is gevuld dan moeten bij Opslaan de velden in de kolom 'Required' met vermelding 'end' worden gevuld

4. Als Boete wordt aangevinkt dan moeten bij Opslaan de veld(en) in de kolom 'Required' met vermelding 'depend2' worden gevuld. Als Boete niet wordt aangevinkt dan mag dit veld (BoeteBedrag) niet worden gevuld.

5. Indien de UC wordt geopend vanuit het Zoekscherm (UC102 Zoeken alle signalen) dan wordt de waarde die bij het opvoeren bij OpgevoerdDoor gevuld is, getoond. Deze waarde kan niet aangepast worden.

6. Als de gebruiker 'naar project' in het veld WijzeVanAfdoen kiest, dan moet één van de velden in de tabel aangeduid met createOR in de kollom 'Required' vullen, het is niet mogelijk beide te vullen. Als beide worden gevuld geeft het systeem bij Opslaan de melding: "Projectcode landelijk en Regionaal project kunnen niet beiden gevuld zijn"

### Knoppen die getoond worden wanneer het scherm niet in de 'mutatie stand is

#### "Muteren

Deze knop brengt het scherm in 'mutatie stand', het scherm wordt herladen en alle muteerbare velden kunnen worden aangepast

### "Terug"

- Ga terug naar het vorige scherm
- Er worden geen gegevens opgeslagen of aangepast

#### Aantekening

Start UC411 AanmakenBewerken Aantekening TipKlikMelding

#### Verwijderen

Start UC403 Verwijderen TipKiikMelding

Overzetten naar aangiftefraude

Start UC404 Overzetten TijoKlikMelding naar Aangiftefraude

"Overzetten naar project/overig"

Start UC407 Overzetten TipKiikMelding naar ProJectOverig

Bijlage

Start UC105 Bijlage toevoegen

Capgemini

Accelerated Delivery Center (ADC)  $\qquad \otimes$  2009, Capgemini Nederland B.V. Pagina 29 van 90

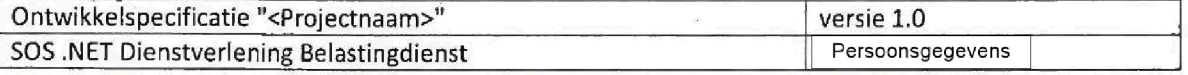

Achter de knop wordt het aantal aanwezige bijlagen getoond

#### Knoppen die getoond worden wanneer het scherm in de 'mutatie stand' is.

Opslaan

- Validatie op de velden wordt uitgevoerd (Zie tabel en Business Rules)
- Indien de validatie correct is wordt het signaal opgeslagen, het scherm komt in de niet mutatie stand.
- Indien de validatie niet correct is worden melding (en) getoond waarom het signaal niet kan worden opgeslagen.

### Annuleren

- Ga terug binnen het scherm naar de niet mutatie stand
- Wijzigingen worden niet opgeslagen, de laatst opgeslagen waarden worden getoond.

### Gedrag bij het scherm

De 'Tab functie' (Tab- toets voor navigatie met het toetsenbord) werkt van links boven naar links onder, vervolgens van rechtsboven naar rechtsonder in de twee kolommen op het scherm Als laatste veld wordt het Aantekening veld aangedaan

Bij het vullen van het Aantekening veld wordt de gebruiker gewaarschuwd wanneer er meer dan het toegestane maximum wordt ingevoerd. Het is niet mogelijk om meer dan het toegestane maximum in te voeren, zowel door typen, als ook door het in-kopieren van tekst.

# 1.1.2.14 UC403 Verwijderen TipKlikMelding

Het systeem toont een pagina waar een senior behandelaar een tipklikmelding signaal kan verwijderen

Pre-conditie: De knop 'Verwijderen' op UC400 AanmakenBehandelen TipKlikMelding is aangeklikt (in de use case beschrijving wordt naar het tipklikmelding signaal waar de knop Verwijderen is aangeklikt gerefereerd als: 'het geselecteerde signaal').

Door het klikken op de 'Verwijderen' knop in UC400 wordt dit scherm geopend.

## Inhoud van het scherm

De titel van het scherm is Verwijderen tipsklikmelding De sub titel van het scherm is Verwijder een tipsklikmelding

Velden

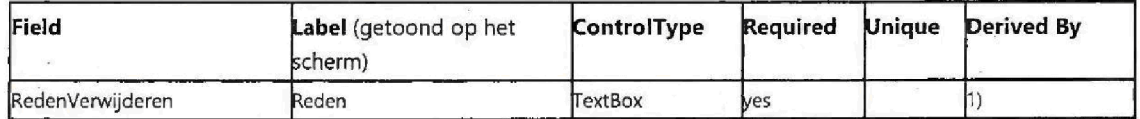

1) Minimaal één karakter moet worden gevuld. Als niets gevuld is toont het systeem een foutmelding.

Knoppen

**Capgemini** 

Accelerated Delivery Center (ADC) © 2009, Capgemini Nederland B.V. Pagina 30 van 90

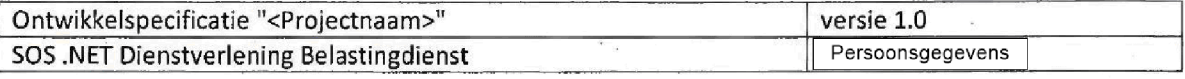

Verwijderen

- Het geselecteerde signaal wordt verwijderd, zie het 'verwijder mechanisme' hieronder
- Als succesvol is verwijderd, worden knoppen niet meer getoond en kunnen geen veld(en) meer gevuld worden

Annuleren

- het geselecteerde signaal wordt niet verwijderd
- Ga terug naar het geselecteerde signaal

## Verwijder mechanisme

Na succesvol verwijderen wordt een nieuw VerwijderdeTipKlikMeldingSignaal gecreeerd. Dit VerwiJderdeTipKIikMeldingSignaal heeft alle velden van een TipKiikMeldingSignaal met drie extra velden

- RedenVerwijderen: Met de reden gevuld op dit scherm
- VerwijderdDoor: Met de Medewerker die het geselecteerde signaal verwijderd heeft.
- DatumVerwijderd: De datum/tijd waarop het geselecteerde signaal verwijderd is.

De volgende acties warden uitgevoerd bij het verwijderen van een geselcteerd signaal

- Alle waarden van het geselecteerde signaal worden overgenomen naar het VerwijderdetipKIikMeldingSignaal inclusief Bijiagen
- De drie hierbovengenoemde velden worden gevuld
- Het geselecteerde signaal wordt verwijderd uit de database
- Het nieuwe VerwijderdeTipKIikMeldingSignaal wordt opgeslagen en is niet toegangkelijk voor de gebruker

De stappen opslaan van een nieuw VerwijderdeTipKlikMeldlngSignaal en het verwijderen van het geselecteerde signaal vinden in één transactie plaats en vinden beide alleen plaats bij succesvol verwijderen

Indien succesvol verwijderd wordt de melding getoond: "Tipklikmelding is succesvol verwijderd"

Indien niet succesvol verwijderd wordt de melding getoond: "Tipklikmelding is NIET succesvol verwijderd

# 1.1.2.15 UC404 Overzetten TipKlikMelding naar Aangiftefraude

Het systeem toont een scherm waar de gebruiker een TipKiikMeldingSignaal kan veranderen in een AangiftefraudeSignaal

Capgemini

Accelerated Delivery Center (ADC)  $\qquad \otimes$  2009, Capgemini Nederland B.V. Pagina 31 van 90

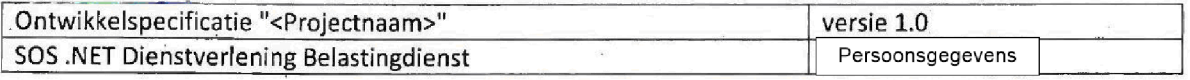

Preconditie: de knop 'Overzetten naar aangiftefraude' is aangeklikt op UC400 AanmakenBehandelen TipKIikMelding in de speficatie wordt gerefereerd naar het signaal waar de knop 'Overzetten naar project/overig' is aangeklikt als het 'geselecteerde signaal'

## Inhoud van het scherm

De titel van het scherm is "Overzetten tipsklikmelding naar aangiftefraude". De ondertitel van het scherm is: "Zet een tipsklikmelding over naar een aangiftefraude'

Het scherm toont

Een informerende melding die weergeeft welke velden niet worden overgenomen naar het AangiftefraudeSignaal (zie in de tabel hieronder welke velden niet worden overgenomen) Een scherm waar de gebruiker het nieuwe AangiftefraudeSignaal kan aanvullen zodat een geldig AangiftefraudeSignaal gecreerd kan worden.

## Scherm details

De informerende melding is: "Let op: de volgende gegevens worden verwijderd indien u dit signaal overzet naar een aangiftefraude signaal: (0)". waarbij (0) verwijst naar de velden in de kolom 'Copied' gemarkeerd als 'no'.

Het scherm heeft dezelfde invoervelden als UC100 AanmakenBehandelen Aangiftefraude en wordt geopend in de mutatiestand. Alle waarden in de kolom 'Copied' gemarkeerd als 'yes' worden overgenomen van het geselecteerde signaal naar het nieuwe AangiftefraudeSignaal.

## Knoppen

"Opslaan als project/overig"

- Het Transformeer mechanisme zoals hieronder beschreven wordt uitgevoerd
- Na succesvol uitvoeren van het Transformeer mechanisme zoals hieronder beschreven, wordt het nieuwe AangiftefraudeSignaal in scherm UC100 AanmakenBehandelen Aangiftefraude geopend in de niet mutatiestand

Annuleren

**De gebruiker gaat terug naar het vorige scherm, er wordt niets opgeslagen en het** geselecteerde signaal blijft aanwezig in het systeem.

## Transformeer mechanisme

Wanneer de gebruiker op "Opslaan als aangiftefraude" klikt, worden de evaluatie en business rules uitgevoerd zoals op UC100 AanmakenBehandelen Aangiftefraude Indien niet aan de validaties wordt voldaan worden dezelfde foutmeldingen getoond als op UC100 AanmakenBehandelen Aangiftefraude. Indien correct gevalideerd worden de volgende acties in één transactie uitgevoerd:

het geselecteerde signaal wordt verwijderd

 $\blacksquare$ Capgemini

Accelerated Delivery Center (ADC) © 2009, Capgemini Nederland B.V. Pagina 32 van 90

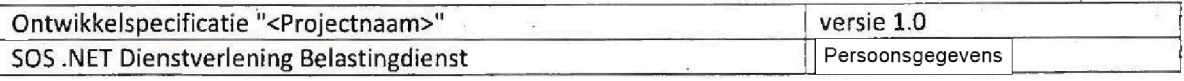

het AangiftefraudeSignaal wordt opgeslagen indusief aanwezige bijiagen

Meldingen

- als succesvol: "Tipsklikmelding is succesvol overgezet naar een aangiftefraude"

- als niet succesvol: "Tipsklikmelding is NIET succesvol overgezet naar een aangiftefraude"

TipsklikMeldingSignaal naar AangiftefraudeSignaal tabbel

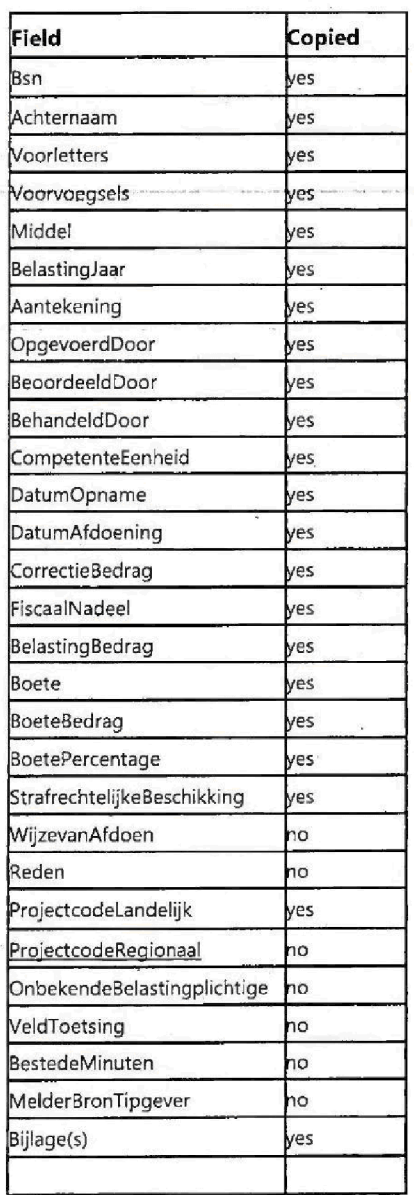

Capgemini

Accelerated Delivery Center (ADC)  $\qquad \circ$  2009, Capgemini Nederland B.V. Pagina 33 van 90

1100008 00004

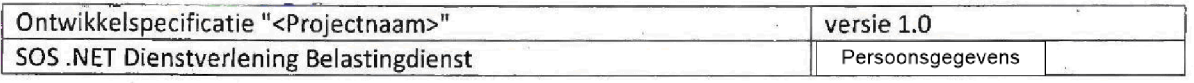

# 1.1.2.16 UC407 Overzetten TipKlikMelding naar ProjectOverig

Het systeem toont een scherm waar de gebrutker een TipKIikMeldingSignaal kan veranderen in een ProjectOverigSignaal

Preconditie: de knop 'Overzetten naar project/overig' is aangeklikt op UC400 AanmakenBehandelen TipKlikMelding, in de speficatie wordt gerefereerd naar het signaal waar de knop 'Overzetten naar project/overig' is aangeklikt als het 'geselecteerde signaal'

## Inhoud van het scherm

De titel van het scherm is "Overzetten tıpsklıkmelding naar project/overig' De ondertitel van het scherm is: "Zet een tipsklikmelding over naar een project/overig'

Het scherm toont

Een informerende melding die weergeeft welke velden niet worden overgenomen naar het ProjectOverigSignaal (zie in de tabel hieronder welke velden niet worden overgenomen) - Een scherm waar de gebruiker het nieuwe ProjectOverigSignaal kan aanvullen zodat een geldig ProjectOverigSignaal gecreerd kan worden

## Scherm details

De informerende melding is: "Let op: de volgende gegevens worden verwijderd indien u dit signaal overzet naar een project/overig signaal: {0}". waarbij {0} verwijst naar de velden in de kolom 'Copied' gemarkeerd als 'no'.

Het scherm heeft dezelfde invoervelden als UC500 AanmakenBehandelen Project Overig en wordt geopend in de mutatiestand. Alle waarden in de kolom 'Copied' gemarkeerd als 'yes' worden overgenomen van het geselecteerde signaal naar het nieuwe ProjectOverigSignaal.

## Knoppen

"Opslaan als project/overig"

- Het Transformeer mechanisme zoals hieronder beschreven wordt uitgevoerd
- Na succesvol uitvoeren van het Transformeer mechanisme zoals hieronder beschreven, wordt het nieuwe ProjectOverigSignaal in scherm UC500 AanmakenBehandelen Project Overig geopend in de niet mutatiestand

**Capgemini** 

Accelerated Delivery Center (ADC) © 2009, Capgemini Nederland B.V. Pagina 34 van 90

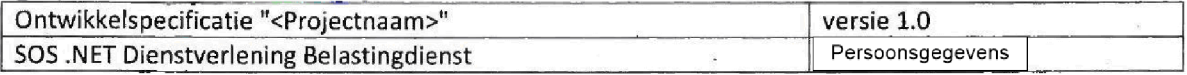

Annuleren

De gebruiker gaat terug naar het vorige scherm, er wordt niets opgeslagen en het geselecteerde signaal blijft aanwezig in het systeem

## Transformeer mechanisme

Wanneer de gebruiker op "Opslaan als project/overig" klikt, worden de evaluatie en business rules uitgevoerd zoals op UC500 AanmakenBehandelen Project Overig Indien niet aan de vaiidaties wordt voldaan worden dezelfde fouthneldingen getoond als op UC500 AanmakenBehandelen Project Overig, Indien correct gevalideerd worden de volgende acties in één transactie uitgevoerd:

- het geselecteerde signaal wordt verwijderd
- het ProjectOverigSignaal wordt opgelslagen inclusief aanwezig bijlagen.

Meldingen

- als succesvol: "Tipsklikmelding is succesvol overgezet naar een project/overig"

als niet succesvol: "Tipsklikmelding is NIET succesvol overgezet naar een project/overig'

TipsklikMeldingSignaal naar ProjectOverigSignaal tabbel:

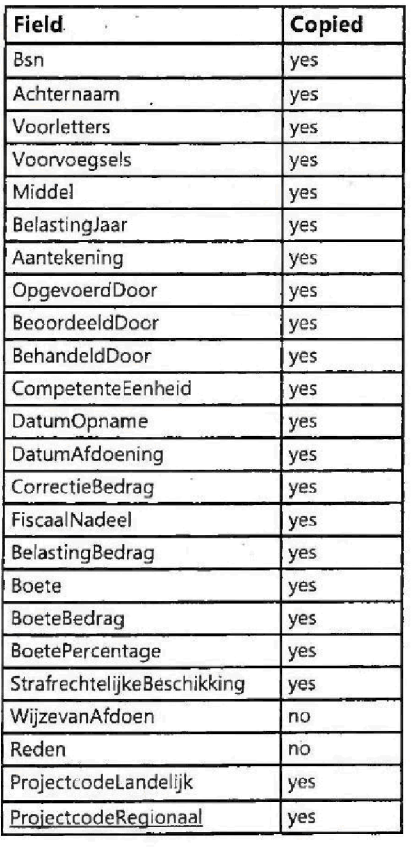

Capgemini

Accelerated Delivery Center (ADC) © 2009, Capgemini Nederland B.V. Pagina 35 van 90

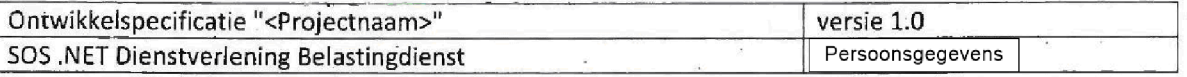

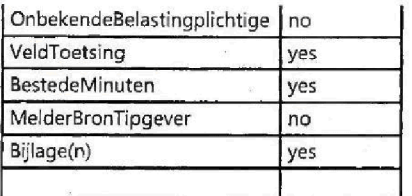

# 1.1.2.17 UC411 AanmakenBewerken Aantekening TipKlikMelding

Het systeem toont een pagina waar de aantekening uit UC400 AanmakenBehandelen TipKIikMelding kan worden bewerkt in een groot scherm.

Preconditie: de Aantekening knop op UC400 AanmakenBehandelen TipKlikMelding is aangeklikt.

Het scherm toont de Inhoud van de aantekening uit UC400 AanmakenBehandelen TipKIikMelding in een nieuw scherm in de 'niet mutatiestand'.

Scherm Layout

Aantekening

ż

Knoppen die getoond worden wanneer het scherm niet in de 'mutatie stand' is.

Muteren

Deze knop brengt het scherm in 'mutatie stand', het scherm wordt herladen en de aantekening kan worden aangepast

**C**apgemini

Accelerated Delivery Center (ADC) © 2009, Capgemini Nederland B.V. Pagina 36 van 90

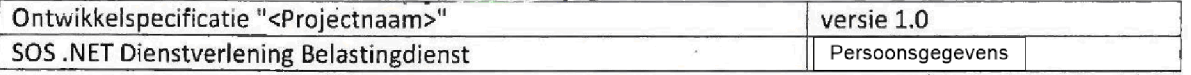

"Terug"

- Ga terug naar UC400 AanmakenBehandelen TipKIikMelding
- Er Worden geen gegevens opgeslagen of aangepast

Knoppen die getoond worden wanneer het scherm in de 'mutatie stand' is. Opslaan

- de Aantekening wordt opgelsagen
- Het scherm blijft in de 'mutatie stand'

### "Terug"

- Ga terug naar UC400 AanmakenBehandelen TipKIikMelding
- Er Worden geen gegevens opgeslagen of aangepast
- Eerder opgelsagen wijzigingen worden getoond in het Aantekening veld op UC400 AanmakenBehandelen TipKIikMelding

### Gedrag bij het scherm

Bij het vullen van het Aantekening veld wordt de gebruiker gewaarschuwd wanneer er meer dan het toegestane maximum wordt ingevoerd. Het is niet mogelijk om meer dan het toegestane maximum in te voeren, zowel door typen, als ook door het in-kopieren van tekst.

# 1.1.2.18 UC500 AanmakenBehandelen Project Overig

Het systeem toont een pagina waar een bestaahd ProJectOverigSignaal kan worden bewerkt of een nieuw ProjectOverigSignaal kan worden aangemaakt

### Inhoud van het scherm

De titel van het scherm is "Aanmaken/Behandelen Project/Overig".

Het scherm toont alle velden van de business entity - Velden worden evenredig verdeeld over twee kolomen, behalve het veld Aantekening, deze beslaat beide kolomen.

Het scherm volgt het 'Mutatie' patroon

#### Mutatie patroon

Als het scherm wordt geopend nadat via het menu is gekozen een nieuw ProjectOverigSignaal op te voeren, dan opent het scherm in de 'mutatie stand'.

Als het scherm wordt geopend nadat via het menu is gekozen een zoekopdracht uit te voeren en een bestaand ProjectOverigSignaal wordt geselecteerd, dan opent het scherm NIET in de mutatiestand. Alleen in de mutatiestand kunnen de velden, met uitzondering van 'read only' (in de tabel aangeduid met ControlType: Label) velden, worden aangepast.

Afhankelijk van de mutatiestand worden knoppen wel of niet getoond (Zie hieronder 'Knoppen')

 $\blacksquare$ Capgemini

Accelerated Delivery Center (ADC) 
© 2009, Capgemini Nederland B.V. Pagina 37 van 90

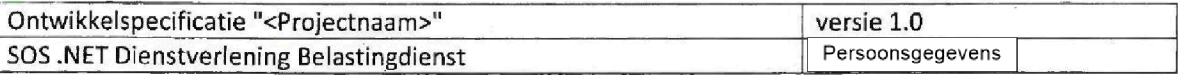

De tabel hieronder geeft de velden en de eigenschappen van de velden weer

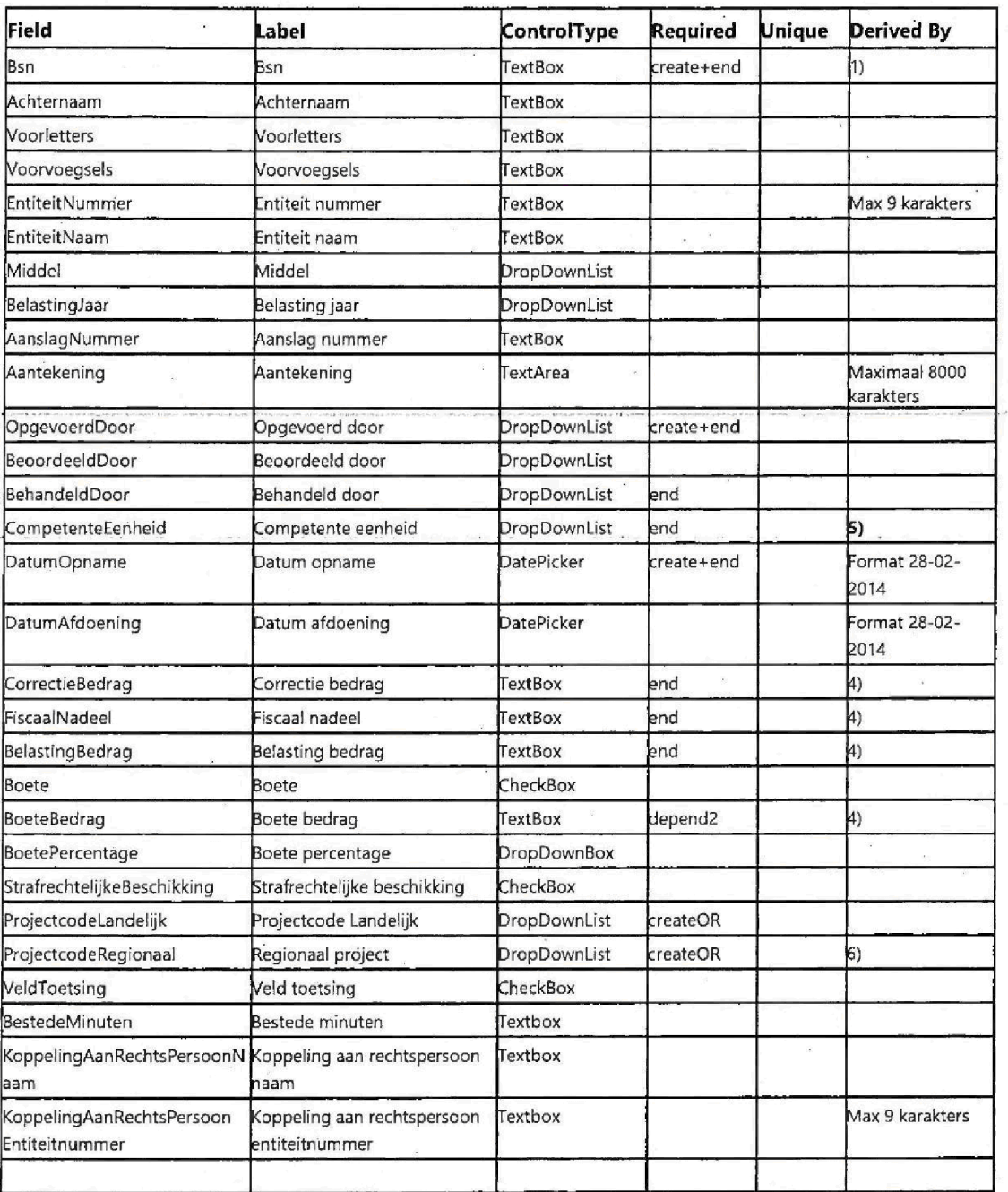

UC905 Importeren Project Overig, een importeer UC, heeft mogelijk andere verplichte velden, hierdoor zijn in het Business Model alleen de altijd verplichte velden aangegeven.

1) Een Bsn moet 9 karakters hebben en 11 proef zijn en wordt opgeslagen zonder punten.

Accelerated Delivery Center (ADC) © 2009, Capgemini Nederland B.V. Pagina 38 van 90

Capgemini

1100008 00004

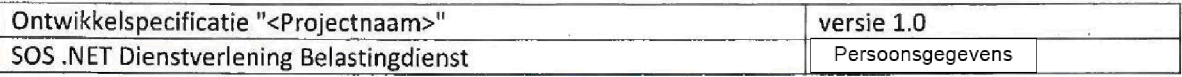

1B) Bij het verlaten van het Bsn veld, controlleert het systeem of het Bsn correct is, indien correct geeft het systeem weer hoeveel signalen in het systeem aanwezig zijn met dit Bsn (onafhankelijk van de werkstroom), te tonen melding: "Bsn komt {0} keer voor in FSV", waarbij {0} het aantal aanwezige signalen met dit Bsn is.

2) tekstveld wordt getoond.

3) Alleen lezen.

4) bedragen worden getoond met een punt tussen duizedtallen. Het is niet mogelijk getallen achter de komma te vullen, indien een bedrag met een komma wordt gevuld geeft het systeem de melding "Vul een bedrag in hele Euro's"

5) Wanneer CompetenteEenheid wordt geselecteerd, wordt het veld ProjectcodeRegionaal gevuld met met de regionale projecten die horen bij de Regio van de geselecteerde competente eenheid.

Wanneer nog geen competente eenheid is geselecteerd wordt de waarde van ProjectcodeRegionaal gevuid met de waarde 'selecteer een competente eenheid'.

### Extra Business Rule

1. Als het signaal wordt opgevoerd of bijgewerkt dan moeten de velden in de kolom 'Required' met vermelding 'create' worden gevuld.

2. Als DatumAfdoening is gevuld dan moeten bij Opslaan de velden in de kolom 'Required' met vermelding 'end' worden gevuld.

4. Als Boete wordt aangevinkt dan moeten bij Opslaan de veld(en) in de kolom 'Required' met vermelding 'depend2' worden gevuld. Als Boete niet wordt aangevinkt dan mag dit veld (BoeteBedrag) niet worden gevuld.

5. Indien de UC wordt geopend vanuit het Zoekscherm (UC102 Zoeken alle signalen) dan wordt de waarde die bij het opvoeren bij OpgevoerdDoor gevuld is, getoond. Deze waarde kan niet aangepast worden.

6. De gebruiker moet één van de velden in de tabel aangeduid met createOR in de kollom 'Required' vullen, het is niet mogelijk beide te vullen. Als beide worden gevuld geeft het systeem bij Opslaan de melding: "Projectcode landelijk en Regionaal project kunnen niet beiden gevuid zijn

### Knoppen die getoond worden wanneer het scherm niet in de 'mutatie stand' is.

Muteren

Deze knop brengt het scherm in 'mutatie stand', het scherm wordt herladen en alle muteerbare velden kunnen worden aangepast

"Terug"

- Ga terug naar het vorige scherm (uitgezonderd indien voorafgegaan door UC404)
- £r warden geen gegevens opgeslagen of aangepast

### Aantekening

Start UC511 AanmakenBewerken Aantekening Project Overig

### Verwijderen

Start UC503 Verwijderen Project Overig

Dupliceren

Start UC505 Dupliceren Project Overig

## **Capgemini**

Accelerated Delivery Center (ADC) © 2009, Capgemini Nederland B.V. Fagina 39 van 90

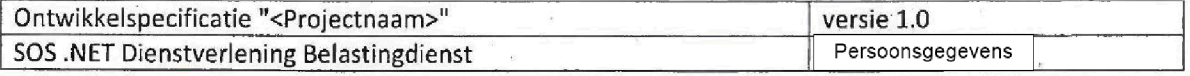

Bijiage

Start UC105 Bijiage toevoegen

Achter de knop wordt het aantal aanwezige bijlagen getoond

Knoppen die getoond worden wanneer het scherm in de 'mutatie stand' is.

Opslaan

- Validatie op de velden wordt uitgevoerd (Zie tabel en Business Rules)
- Indien de validatie correct is wordt het signaal opgeslagen, het scherm komt in de niet mutatie stand.
- Indien de validatie niet correct is worden melding (en) getoond waarom het signaal niet kan worden opgeslagen.

### Annuleren

- Ga terug binnen het scherm naar de niet mutatie stand
- Wijzigingen worden niet opgeslagen, de laatst opgeslagen waarden worden getoond.

### Gedrag bij het scherm

- De 'Tab functie' (Tab- toets voor navigatie met het toetsenbord) werkt van links boven naar links onder, vervolgens van rechtsboven naar rechtsonder in de twee kolommen op het scherm Als laatste veld wordt het Aantekening veld aangedaan.
- Bij het vullen van het Aantekening veld wordt de gebruiker gewaarschuwd wanneer er meer dan het toegestane maximum wordt ingevoerd. Het is niet mogelijk om meer dan het toegestane maximum in te voeren, zowel door typen, als ook door het in-kopieren van tekst.

# 1.1.2.19 UC503 Verwijderen Project Overig

Het systeem toont een pagina waar een senior behandelaar een project/overig signaal kan verwijderen

Pre-conditie: De knop 'Verwijderen' op UC500 AanmakenBehandelen Project Overig is aangeklikt (in de use case beschrijving wordt naar het project/overig signaal waar de knop 'Verwijderen' is aangeklikt gerefereerd als: 'het geselecteerde signaal').

Door het klikken op de 'Verwijderen' knop in UC500 wordt dit scherm geopend.

### Screen Content

De titel van het scherm is "Verwijderen project/overig". De sub titel van het scherm is "Verwijder een project/overig".

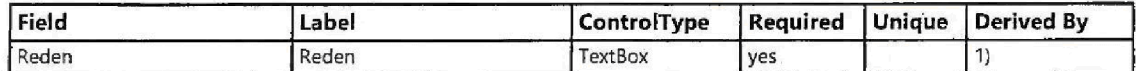

1) Minimaal één karakter moet worden gevuld. Als niets gevuld is toont het systeem een foutmelding.

### Knoppen

**Capgemini** 

Accelerated Delivery Center (ADC) © 2009, Capgemini Nederland B.V. Pagina 40 van 90

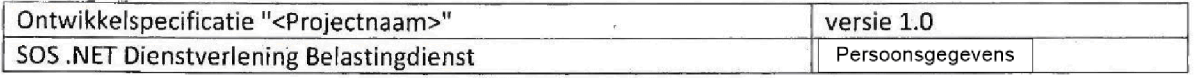

"Verwijderen"

- Het geselecteerde signaal wordt verwijderd, zie het 'verwijder mechanisme' hieronder
- Als succesvol is verwijderd, worden knoppen niet meer getoond en kunnen geen veld(en) meer gevuld worden

Annuleren

- het geselecteerde signaal wordt niet verwijderd
- Ga terug naar het geselecteerde signaal

## Verwijder mechanisme

Na succesvol verwijderen wordt een nieuw VerwijderdeProjectOverigSignaal gecreeerd Dit VerwijderdeAangiftefraudeSignaal heeft alle velden van een ProjectOverigSignaal met drie extra velden

- RedenVerwijderen: Met de reden gevuld op dit scherm
- VerwijderdDoor: Met de Medewerker die het geselecteerde signaal verwijderd heeft.
- DatumVerwijderd: De datum/tijd waarop het geselecteerde signaal verwijderd is.

De volgende acties worden uitgevoerd bij het verwijderen van een geselcteerd signaal

- Alle waarden van het geselecteerde signaal worden overgenomen naar het VerwijderdeProjectOverigSignaal inclusief Bijlagen
- De drie hierbovengenoemde velden worden gevuld
- Het geselecteerde signaal wordt verwijderd uit de database
- Het nieuwe VerwijderdeProjectOverigSignaal wordt opgeslagen en is niet toegangkelijk voor de gebruker

(\*) De stappen opslaan van een nieuw VerwijderdeProjectOverigSignaal en het verwijderen van het geselecteerde signaal vinden in één transactie plaats en vinden beide alleen plaats bij succesvol verwijderen

Indien succesvol verwijderd wordt de melding getoond: "Project/overig is succesvol verwijderd"

Indien niet succesvol verwijderd wordt de melding getoond: "Project/overig is NIET succesvol verwijderd

# 1.1.2.20 UC505 Dupliceren Project Overig

Het systeem toont een pagina waar een ProjectOverigSignaal met alle aanwezige waarden gekopieerd kan worden

Accelerated Delivery Center (ADC) © 2009, Capgemini Nederland B.V. Pagina 41 van 90

 $\bigcirc$ Capgemini

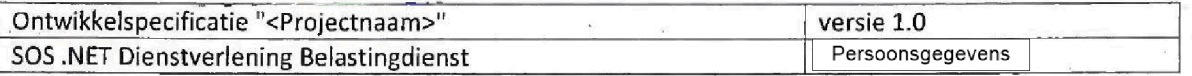

Preconditie: De "Dupliceren" knop op UC500 AanmakenBehandelen Project Overig is aangeklikt. Naar het ProjectOverigSignaal waarop de "Dupliceren" knop is aangeklikt wordt gerefereerd als het geselecteerde signaal

## Inhoud van het scherm

De titel van het scherm is: "Dupliceren project/overig".

Een nieuw scherm met de inhoud van het geselecteerde signaal wordt getoond in de mutatiestand (zie de uitleg over 'mutatiestand' in UC100).

- Alle velden worden overgenomen  $\bullet$
- Aanwezig bijiagen worden niet overgenomen
- Het veld opgevoerd door is wijzigbaar

## Knoppen

Opslaan

- Alle validaties van business rules en verplichte velden worden uitgevoerd zoals in UC500 AanmakenBehandelen Project Overig indien het ProjectOverigSignaal correct is wordt het nieuwe ProjectOverigSignaal opgeslagen Indien niet correct worden dezelfde meldingen gegeven als op UC500 AanmakenBehandelen Project Overig
- Na opslaan wordt het nieuwe ProjectOverigSignaal getoond in de niet mutatiestand

Annuleren

De gebruiker gaat terug naar het vorige scherm, wijzigingen worden niet opgeslagen, er wordt geen nieuw ProjectOverigSignaal gecreeerd

# <sup>21</sup> UC511 AanmakenBewerken Aantekening Project Overig

Het systeem toont een pagina waar de aantekening uit UC500 AanmakenBehandelen Project Overig kan worden bewerkt in een groot scherm

Preconditie: de Aantekening knop op UC500 AanmakenBehandelen Project Overig is aangeklikt.

Het scherm toont de inhoud van de aantekening uit UC500 AanmakenBehandelen Project Overig in een nieuw scherm in de 'niet mutatiestand'.

**Capgemini** 

Accelerated Delivery Center (ADC) © 2009, Capgemini Nederland B.V. Pagina 42 van 90

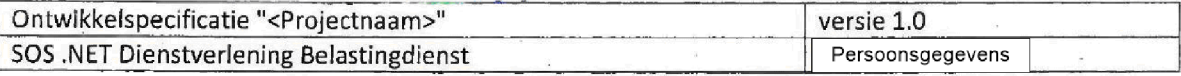

### Scherm Layout

Aantekening

## Knoppen die getoond worden wanneer het scherm niet in de 'mutatie stand' is.

### "Muteren

Deze knop brengt het scherm in 'mutatie stand', het scherm wordt herladen en de aantekening kan worden aangepast

### "Terug"

- Ga terug naar UC500 AanmakenBehandelen Project Overig
- Er worden geen gegevens opgeslagen of aangepast

### Knoppen die getoond worden wanneer het scherm in de 'mutatie stand' is. "Opslaan"

- de Aantekening Wordt opgelsagen
- Het scherm blijft in de 'mutatie stand'

### "Terug"

- Ga terug naar UC500 AanmakenBehandelen Project Overig
- Er worden geen gegevens opgeslagen of aangepast
- Eerder opgelsagen wijzigingen worden getoond in het Aantekening veld op UC500 AanmakenBehandelen Project Overig

### Gedrag bij het scherm

Bij het yullen van het Aantekening veld wordt de gebruiker gewaarschuwd wanneer er meer dan het toegestane  $\bullet$ maximum wordt ingevoerd. Het is niet mogelijk om meer dan het toegestane maximum in te voeren, zowel door typen, als ook door het in-kopieren van tekst.

# 22 UC900 Importeren Aangiftefraudes

**Capgemini** 

Accelerated Delivery Center (ADC)  $\qquad \oslash$  2009, Capgemini Nederland B.V. Pagina 43 van 90

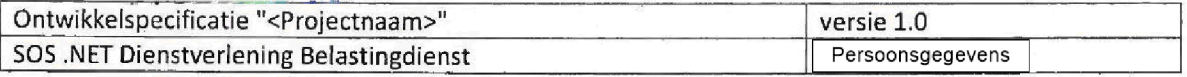

Hetsysteem toont een pagina waar Aangiftefraudesignalen via een importeerfunctie massaal kunnen worden geimporteerd

Bestandtype and extentie: xlsx - EXCEL bij te werken entiteit AangifteFraudeSignaal

## Inhoud van het scherm

De titel van het scherm is "Importeren aangiftefraudes".

Het scherm toont een knop om een bestand te selecteren

De melding: "Selecteer een aangiftefraudes-import bestand met de onderstaande knop."

De knop opent en geeft de mogelijkheid om een bestand te selecteren met de tekst: "Bladeren"

Nadat een bestand is geselecteerd, kan deze worden geimporteerd met de knop 'Import'

## Import bestand requirements

Het import bestand toont in de eerste regei in kolommen alle velden van een AangiftefraudeSignaal m.u.v technische velden. Een importbestand heeft ten minste een gevulde regel (naast de kopregel). Indien dit niet het geval is verschijnt de melding "Het import Bestand dient minstens 1 Regel te bevatten."

## Import requirements

1. Alle regels (behalve de eerste regel) worden gebruikt voor het importeren; kolommen hebben de waarde van alle velden van een AangiftefraudeSignaal m.u.v technische velden. Alle validaties en businessrules worden uitgevoerd zoals op UC100 AanmakenBehandelen Aangiftefraude, behalve de 'create' business rule, deze wordt vervangen door Update requirement 3.

3. Om een AangiftefraudeSignaal succesvol te kunnen importeren moeten in één regel minimaal de velden: Bsn, Bron, DatumOpname, OpgevoerdDoor aanwezig zijn.

Als niet wordt voldaan aan de validaties wordt het importeer proces geannuleerd en wordt niets geimporteerd

## Standaardwaarden

Als een veld geen waarde heeft in het importbestand, gelden de volgende regels:

- Als een eigenschap van het type boolean niet aanwezig is dan: importeer waarde 'ONWAAR'
- DatumOpname indien niet voorzien in het importbestand dan: de huidige datum en tijd.

## Import evaluatie

Na het importere geeft het systeem een melding waarin wordt aangegeven of het import proces is geslaagd.Indien het import proces faalt, geeft het systeem een resultaat boodschap waarin wordt aangegeven in welke regel van het import bestand het import proces is gefaald en worden dezelfde foutmeldingen gegeven als op UC100, conform Import requirements 2.

**Capgemini** 

Accelerated Delivery Center (ADC)  $\oslash$  2009, Capgemini Nederland B.V. Pagina 44 van 90

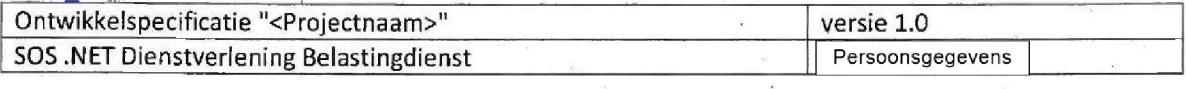

Als het import proces slaagt, toont het systeem de resultaatboodschap: "Import file is Succesvol verwerkt . { 0 } Regels zijn geimporteerd ." hier verwijst {0} naar het aantal verwerkte regels.

# 23 UC905 Importeren DiversenProjecten

Het systeem toont een pagina waar Aangiftefraudestgnalen via een importeerfunctie massaal kunnen worden geimporteerd

Bestandtype and extentie: xlsx - EXCEL bij te werken entiteit: AangifteFraudeSignaal

## Inhoud van het scherm

De titel van het scherm is "Importeren project/overig".

Het scherm toont een knop om een bestand te selecteren

De melding: "Selecteer een project/overig-import bestand door deze te selecten met de onderstaande knop

De knop opent en geeft de mogelijkheid om een bestand te selecteren met de tekst: "Bladeren'

Nadat een bestand is geselecteerd, kan deze worden geimporteerd met de knop 'Import'

## import bestand requirements

Het import bestand toont in de eerste regel in kolommen alle velden van een ProjectOverigSignaal m.u.v technische velden. Een importbestand heeft ten minste één gevulde regel (naast de kopregel). Indien dit niet het geval is verschijnt de melding "Het import bestand dient minstens 1 regel te bevatten."

### Import requirements

1. Alle regels (behalve de eerste regel) worden gebruikt voor het importeren; kolommen hebben de waarde van alle velden van een ProjectOverigSignaal m.u.v technische velden. 2. Alle validaties en businessrules worden uitgevoerd zoals op UC500 AanmakenBehandelen Project Overig, inclusief de 'create' business rule.

**Capgemini** 

Accelerated Delivery Center (ADC) 
© 2009, Capgemini Nederland B.V. Pagina 45 van 90

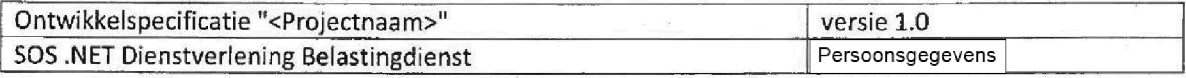

Als niet wordt voldaan aan de validaties wordt het importeer proces geannuleerd en wordt niets geimporteerd

Standaardwaarden

Als een veld geen waarde heeft in het importbestand, gelden de volgende regels:

- Als een eigenschap van het type boolean niet aanwezig is dan: importeer waarde 'ONWAAR'

- DatumOpname indien niet voorzien in het importbestand dan: de huidige datum en tijd.

### Import evaluatie

Na het importeren geeft het systeem een melding waarin wordt aangegeven of het import proces is geslaagd. Indien het import proces faalt, geeft het systeem een resultaat boodschap waarin wordt aangegeven in welke regel van het import bestand het import proces isgefaald en worden dezelfde foutmeldingen gegeven als op UC500, conform Import requirements 2.

Als het import proces slaagt, toont het systeem de resultaatboodschap. "Import file is Succesvol verwerkt  $(0)$  Regels zijn geimporteerd ." hier verwijst  ${0}$  naar het aantal verwerkte regels.

## 24 UC906 Massaal Bijwerken Aangiftefraudes

Het systeem toont een pagina waar bestaande Aangiftefraudesignalen via een importeerfunctie massaal kunnen worden bijgewerkt.

Bestandtype and extentie: xlsx - EXCEL bij tewerken entiteit AangifteFraudeSignaal

## Inhoud van het scherm

De titel van het scherm is "Massaal bijwerken aangiftefraude".

Het scherm toont een melding en een knop om een bestand te selecteren

De melding: "Selecteer een aangiftefraude-bijwerk bestand door deze te selecten met de onderstaande knop

De knop opent en geeft de mogelijkheid om een bestand te selecteren met de tekst: "Bladeren"

Nadat een bestand is geselecteerd, kan deze worden geimporteerd met de knop 'Import'

**Capgemini** 

Accelerated Delivery Center (ADC) © 2009, Capgemini Nederland B.V. Pagina 46 van 90

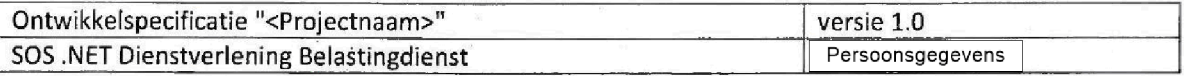

De volgende melding wordt getoond: "Alleen de volgende velden kunnen worden bijgewerkt: {0}" waarbij {0} verwijst naar de velden die in de kolom 'Bijwerkbaar door deze UC' aangegeven zijn met 'ves'.

## Bijwerk bestand requirements

Het bijwerk bestand toont in de eerste regel in kolommen alle velden van een AangiftefraudeSignaal m.u.v technische velden, m.u.v. het veld ID, deze wordt gebruikt om aan te geven welk AangiftefraudeSignaal moet wroden bijgewerkt

## Bijwerk requirements

1. Alle regels (behalve de eerste regel) worden gebruikt voor het bijwerken, alleen de velden die in de kolom 'Bijwerkbaar door deze UC' aangegeven zijn met 'yes' worden bijgewerkt, velden die in de kolom 'Bijwerkbaar door deze UC' aangegeven zijn met 'no' worden niet bijgewerkt.

Alle validaties en businessrules worden uitgevoerd zoals op UC100 AanmakenBehandelen Aangiftefraude, behalve de 'create' business rule, deze wordt vervangen door Update requirement 3.

3. Om een AangiftefraudeSignaal succesvol bij te kunnen werken moeten in één regel minimaal de velden: Bsn, Bron, DatumOpname, OpgevoerdDoor aanwezig zijn.

4. Als niet wordt voldaan aan de validaties wordt het bijwerk proces geannuleerd en wordt niets bijgewerkt

5. de velden die in de kolom 'Bijwerkbaar door deze UC' aangegeven zijn met 'yes' worden bijgewerkt ongeacht of al bestaande waarden aanwezig zijn

6. Uitzondering op Update requirement 5 is het veld Aantekening; De tekst in het bijwerkbestand wordt voor de tekst in het veld Aantekening van de bij te werken AangiftefraudeSignaal geplaatst

## Bijwerk proces

Bijwerk requiments 1, 2, 4 en 5 beschrijven een 'alles of niets' bijwerk proces. Als aan in de bijwerk requirements wordt voldaan wordt alles bijgewerkt indien niet aan de bijwerk requirements wordt voldaan wordt niets bijgewerkt

## Bijwerk evaluatie

Na het bijwerken geeft het systeem een melding waarin wordt aangegeven of het bijwerk proces is geslaagd. Indien het bijwerk proces faalt, geeft het systeem een resultaat boodschap waarin wordt aangegeven in welke regel van het bijwerk bestand het bijwerk proces is gefaald en worden dezelfde foutmeldingen gegeven als op UC100, conform Bijwerk requirements 2.

Als het bijwerk proces slaagt, toont het systeem de resultaatboodschap: "Update file is succesvol verwerkt. {0} regels zijn bijgewerkt." hier verwijst {0} naar het aantal verwerkte regels.

## Tabbel AangiftefraudeSignaal Bijwerkbaar door deze UC per veld

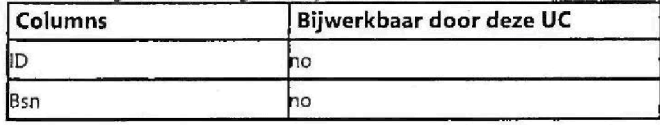

 $\blacksquare$ Capgemini

Accelerated Delivery Center ADC 2009 Capgemini Nederland Pagina 47 van <sup>90</sup>

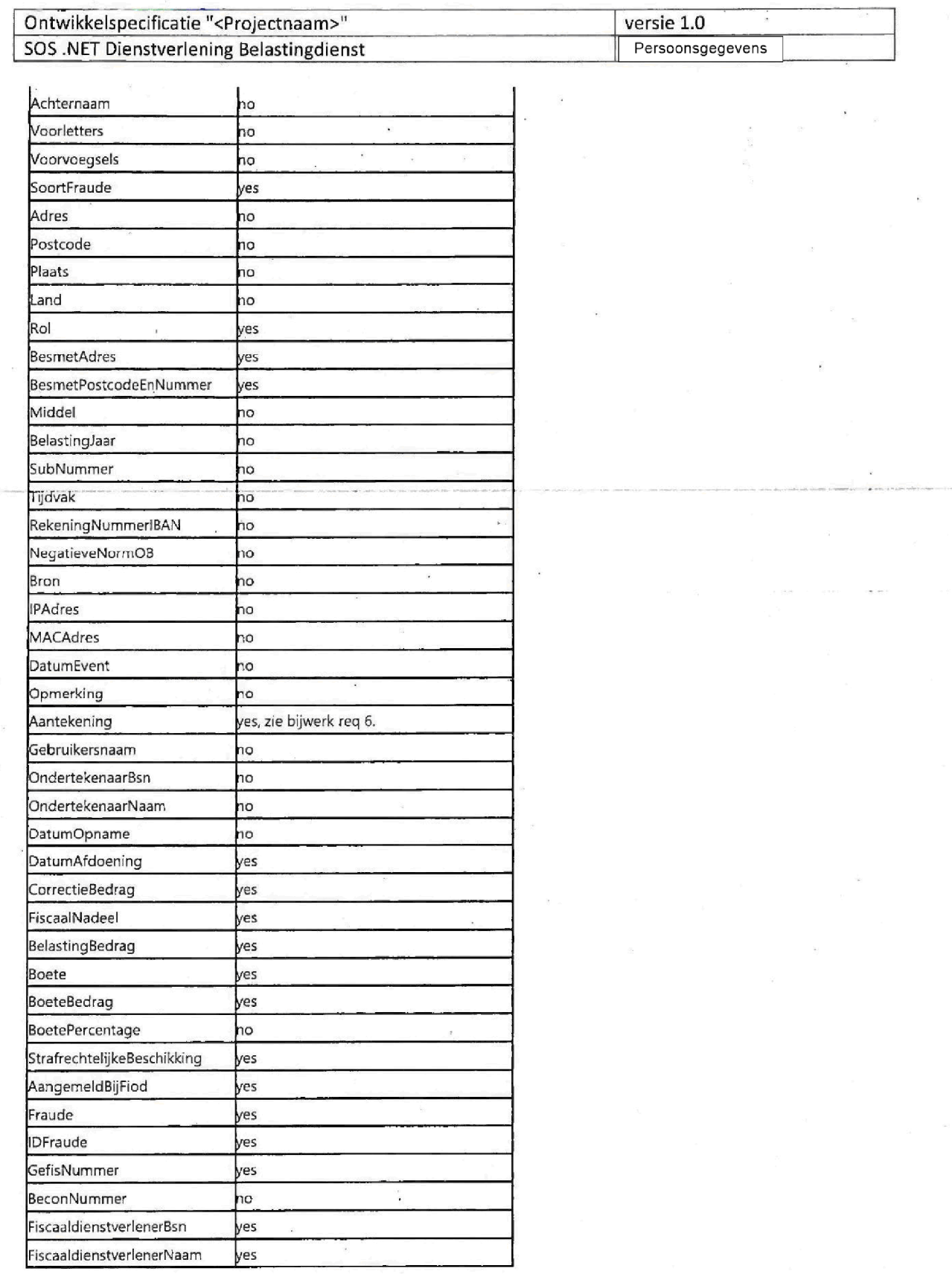

# Capgemini

Accelerated Delivery Center (ADC) @ 2009, Capgemini Nederland B.V. [ Pagina 48 van 90

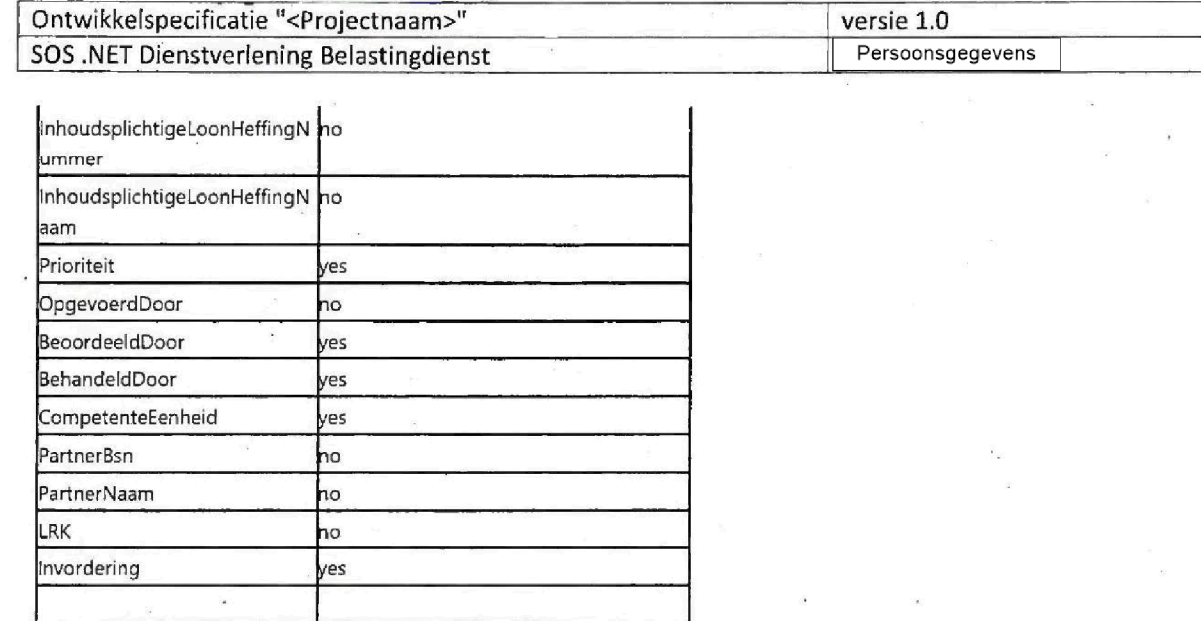

# 1.1.2.25 Klantendienst

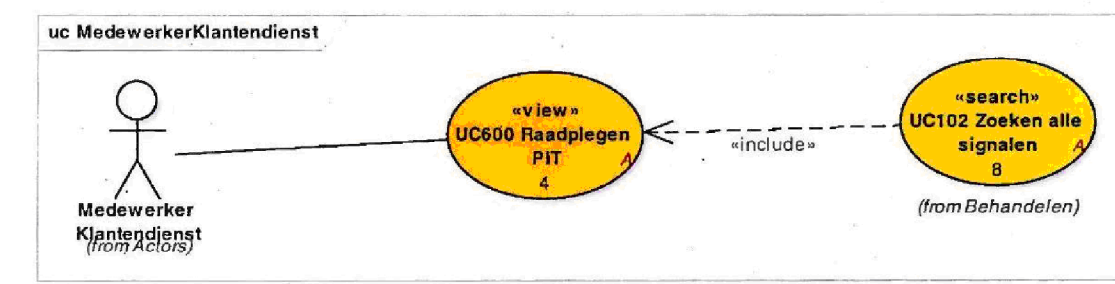

## Figure 12: MedewerkerKlantendienst

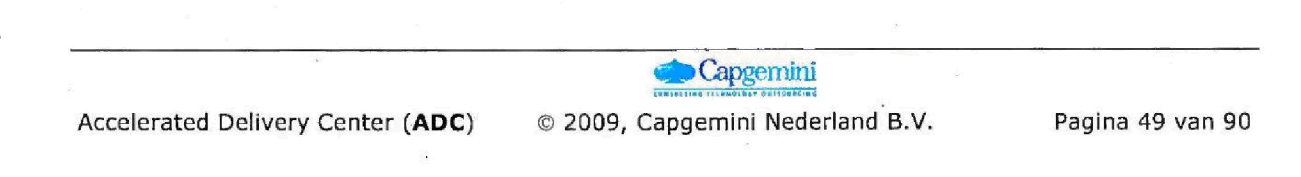

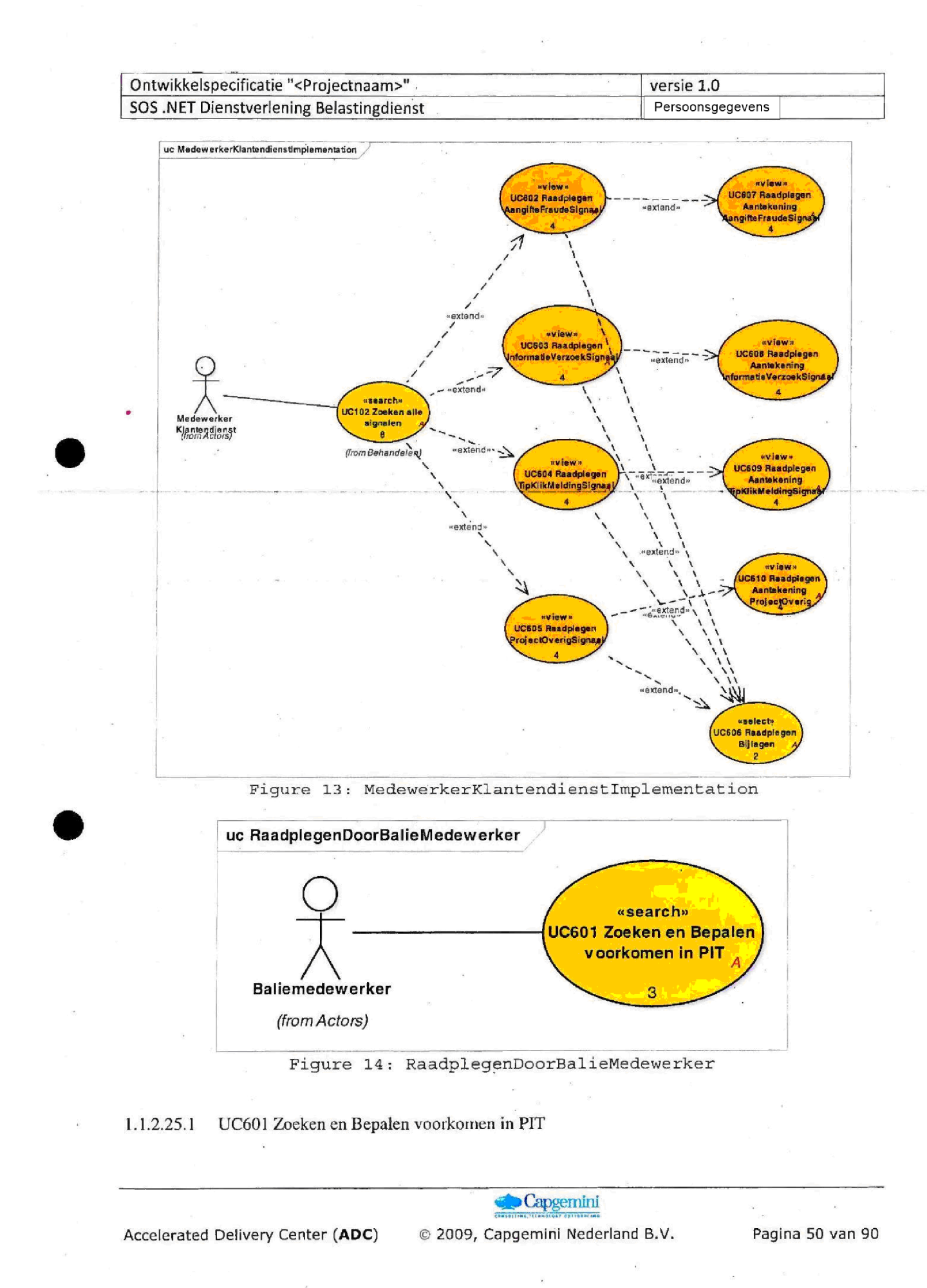

1100008 00004

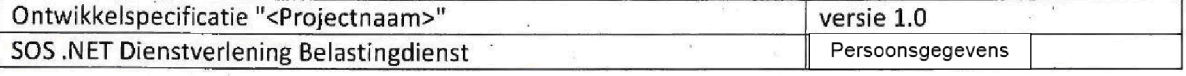

Het systeem toont een pagina waar de gebruiker een Bsn kan invoeren als resultaat wordt getoond of dit Bsn wel of niet in Dagboek FSV voorkomt.

### Inhoud van het scherm

De titel van het scherm is "Bepalen voorkomen in FSV".

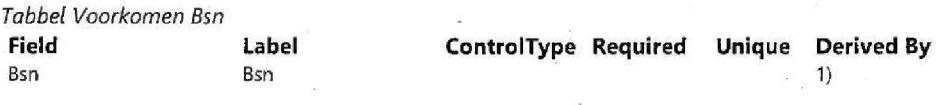

Hefasysteem check of het ingevulde Bsn in alle Signalen voorkomt AangifteFraudeSignaal InformatieVerzoekSignaai etc

Als het Bsn voorkomt wordt de melding: "Bsn komt NIET voor in FSV" getoond Als het Bsn niet voorkomt wordt de melding: "Bsn komt WEL voor in FSV" getoond

Alleen een compleet Bsn van 9 cijfers kan worden ingevoerd, als geen compleet Bsn wordt ingevoerd wordt de toutmelding "Bsn dient u volledig op te geven met 9 cijfers"

### Knoppen

"Zoeken"

De zoekopdracht wordt uitgevoerd en de melding wordt getoond

"Terug" Ga naar het Startscherm

1.1.2.25.2 UC602 Raadplegen AangifteFraudeSignaal

Het systeem toont een pagina waar een bestaand AangiftefraudeSignaal kan worden geraadpleegd. Het signaal kan niet worden aangepast.

### Inhoud van het scherm

De titel van het scherm is "Raadplegen aangiftefraude".

Alle velden van UC100 AanmakenBehandelen Aangiftefraude woren getoond maarzijn niet aanpasbaar

### Knoppen

Terug

Start het vorige scherm, een vorige zoekopdracht wordt getoond

**Capgemini** 

Accelerated Delivery Center ADC 2009 Capgemini Nederland Pagina <sup>51</sup> van 90

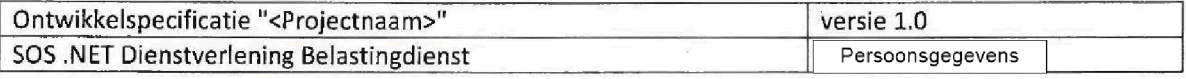

"Bijlage"

Start UC606 Raadplegen Bijiagen

"Aantekening

Start UC607 Raadplegen Aantekening AangifteFraudeSignaal

### 1.1.2.25.3 UC603 Raadplegen InformatieVerzoekSignaal

Het systeem toont een pagina waar een bestaand InformatieVerzoekSignaal kan worden geraadpleegd. Het signaal kan niet worden aangepast

### Inhoud van het scherm

De titel van het scherm is "Raadplegen informatieverzoek".

Alle velden van UC200 AanmakenBehandelen InformatieVerzoek woren getoond maar zijn niet aanpasbaar

### Knoppen

### "Terug

Start het vorige scherm, een vorige zoekopdracht wordt getoond

"Bijlage"

Start UC606 Raadplegen Bijiagen

Aantekening

Start UC608 Raadplegen Aantekening InformatieVerzoekSignaal

25 UC604 Raadplegen TipKlikMeldingSignaal

Het systeem toont een pagina waar een bestaand TipKlikMeldingSignaal kan worden geraadpleegd. Het signaal kan niet worden aangepast

#### Inhoud van het scherm

De titel van het scherm is "Raadplegen tipklikmelding".

Alle velden van UC400 AanmaakenBehandelen TipKIikMelding worden getoond maar zijn niet aanpasbaar

### Knoppen

Terug

Start het vorige scherm, een vorige zoekopdracht wordt getoond

Bijiage

**Capgemini** 

Accelerated Delivery Center (ADC) © 2009, Capgemini Nederland B.V. Pagina 52 van 90

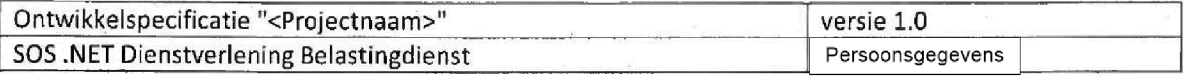

Start UC606 Raadplegen Bijiagen

Aantekening

Start UC609 Raadplegen Aantekening TipKiikMeldingSignaal

### 1.1.2.25.5 UC605 Raadplegen ProjectOverigSignaal

Het systeem toont een pagina waar een bestaand ProjectOverigSignaal kan worden geraadpleegd. Het signaal kan niet worden aangepast

### Inhoud van het scherm

De titel van het scherm is "Raadplegen project/overig".

Alls velden van UC500 AanmakenBehandelen Project Overig worden getoond maarzijn niet aanpasbaar

### Knoppen

"Terug"

Start het vorige scherm, een vorige zoekopdracht wordt getoond

Bijiage

Start UC606 Raadplegen Bijiagen

Aantekening

- Start UC610 Raadplegen Aantekening ProjectOverigSignaal
- 1.1.2.25.6 UC606 Raadplegen Bijlagen

Doel van de use case: De gebruiker kan bijlagen die aan een signaal zijn toegevoegd bekijken en toegevoegde bijiagen openen De gebruiker kan de Bijiage niet verwijderen en kan geen Bijiage toevoegen

Preconditie: de gebruiker heeft de knop "Bijlage" in "UC602-UC605 Raadplegen .." geklikt. Naar het signaal waarop de "Bijlage" knop is aangeklikt wordt gerefereerd als het geselecteerde signaal.

De titel van het scherm is "Bijlage"

**Capgemini** 

Accelerated Delivery Center (ADC) © 2009, Capgemini Nederland B.V. Pagina 53 van 90

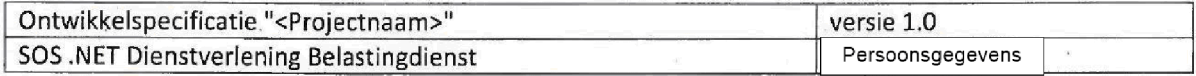

## Inhoud van het scherm

Het scherm toont hetzelfde scherm als UC105 Toevoegen bijlage maar de gebruiker kan de Bijiage niet verwijderen en kan geen Bijlage toevoegen

## Knoppen

"Terug"

Terug naar het geselecteerde signaal.

<sup>25</sup> UC607 Raadplegen Aantekening AangifteFraudeSignaal

Doel van de use case: De gebruiker kan de Aantekening van een geselecteerd signaal raadplegen, de gebruiker kan de Aantekening niet bewerken.

Preconditie: de gebruiker heeft de knop "Aantekening" in "UC602-UC605 Raadplegen .." geklikt. Naar het signaal waarop de "Aantekening" knop is aangeklikt wordt gerefereerd als het geselecteerde signaal.

De titel van het scherm is "Raadplegen aantekening" Er is geen ondertitel

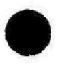

## Inhoud van het scherm

Het scherm toont hetzelfde scherm als "UC.11 AanmakenBewerken Aantekening .. " maar de gebruiker kan de Aantekening niet aanpassen

## Knoppen

"Terug"

Terug naar het geselecteerde signaal.

25 UC608 Raadplegen Aantekening InformatieVerzoekSignaal

**Capgemini** 

Accelerated Delivery Center ADC 2009 Capgemini Nederland Pagina 54 van 90

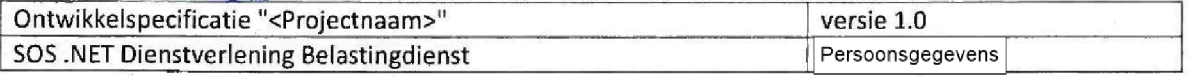

Doel van de use case: De gebruiker kan de Aantekening van een geselecteerd signaal raadplegen, de gebruiker kan de Aantekening niet bewerken.

Preconditie: de gebruiker heeft de knop "Aantekening" in "UC602-UC605 Raadplegen .." geklikt. Naar het signaal waarop de "Aantekening" knop is aangeklikt wordt gerefereerd als het *geselecteerde* signaat

De titel van het scherm is "Raadplegen aantekening Er is geen ondertitel

## Inhoud van het scherm

Het scherm toont hetzelfde scherm als "UC.11 AanmakenBewerken Aantekening .. " maar de gebruiker kan de Aantekening niet aanpassen

## Knoppen

"Terug" Terug naar het geselecteerde signaal.

25 UC609 Raadplegen Aantekening TipKlikMeldingSignaal

Doel van de use case De gebruiker kan de Aantekening van een geselecteerd signaal raadplegen, de gebruiker kan de Aantekening niet bewerken.

Preconditie: de gebruiker heeft de knop "Aantekening" in "UC602-UC605 Raadplegen .." geklikt. Naar het signaal waarop de "Aantekening" knop is aangeklikt wordt gerefereerd als het geselecteerde signaal

De titel van het scherm is "Raadplegen aantekening" Er is geen ondertitel

Inhoud van het scherm

Capgemini

Accelerated Delivery Center (ADC) © 2009, Capgemini Nederland B.V. Pagina 55 van 90

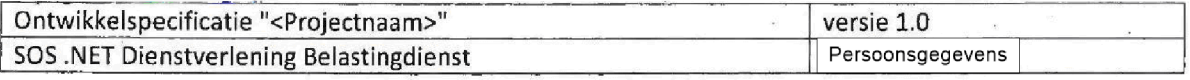

Het scherm toont hetzelfde scherm als "UC.11 AanmakenBewerken Aantekening .. " maar de gebruiker kan de Aantekening niet aanpassen

## Knoppen

"Terug"

Terug naar het geselecteerde signaal.

<sup>25</sup> <sup>10</sup> UC610 Raadplegen Aantekening ProjectOverig

Doel van de use case: De gebruiker kan de Aantekening van een geselecteerd signaalraadplegen, de gebruiker kan de Aantekening niet bewerken.

Preconditie: de gebruiker heeft de knop "Aantekening" in "UC602-UC605 Raadplegen .." geklikt. Naar het signaal waarop de "Aantekening" knop is aangeklikt wordt gerefereerd als het geselecteerde signaal

De titel van het scherm is "Raadplegen aantekening" Er is geen ondertitel

## Inhoud van het scherm

Het scherm toont hetzelfde scherm als "UC.11 AanmakenBewerken Aantekening .. " maar de gebruiker kan de Aantekeriing niet aanpassen

## Knoppen

"Terug" Terug naar het geselecteerde signaal.

## 1.1.3 Beheren

**Capgemini** 

Accelerated Delivery Center (ADC) © 2009, Capgemini Nederland B.V. Pagina 56 van 90

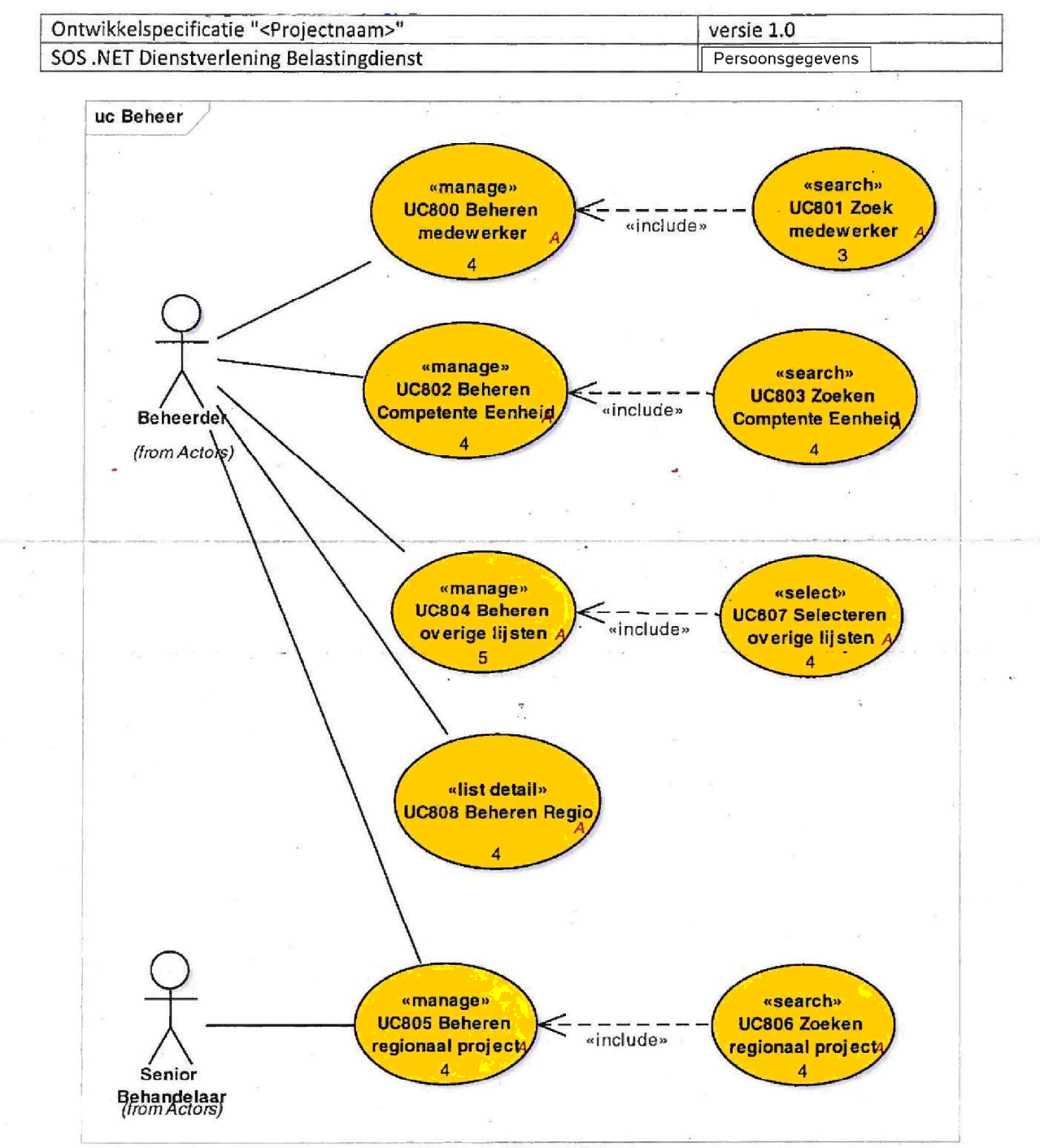

Figure 15: Beheer

## 1.1.3.1UC800 Beheren medewerker

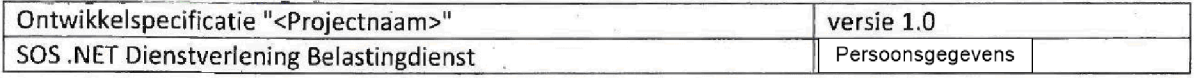

Preconditie: UC801 Zoeken Medewerker

Het systeem toont een pagina waar een bestaande Medewerker kan worden gewijzigd of een nieuwe Medewerker kan worden toegevoegd. Afhankelijk van hoe deze use case werd gestart vanaf UC801 Zoeken Medewerker

- Als deze use case wordt gestart door de "Nieuw" knop UC801 Zoeken Medewerker: de velden zijn niet ingevuld

Als de Naam van een Medewerker wordt aangeklikt in UC801 Zoeken Medewerker dan worden de waarden van deze Medewerker getoond

### Inhoud van het scherm

De titel van het scherm is "Beheren Medewerker".

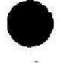

Tabbel Medewerker

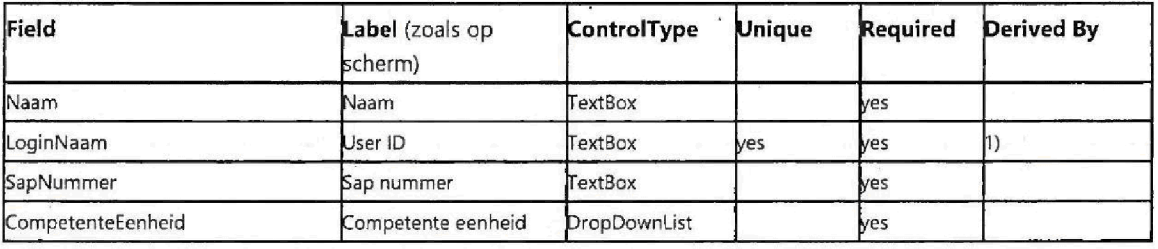

1) bij het opslaan wordt gevalideerd of de ingevoerde waarde uniek is in het systeem, zo niet, a wordt de foutmelding: "User ID moet een unieke waarde bevatten" getoond, er kan niet worden opgeslagen tot een unieke waarde wordt ingevoerd

knoppen

## "Opslaan"

- Validatie op de velden wordt uitgevoerd
- Als correct wordt gevalideerd dan wordt de entiteit opgeslagen, zo niet, dan worden foutmeldingen getoond met de reden waarom de entiteit niet opgelsagen kon worden

## Annuleren

- Wijzigingen worden niet opgeslagen
- Vorige waarden worden getoond

Accelerated Delivery Center (ADC) © 2009, Capgemini Nederland B.V. Pagina 58 van 90

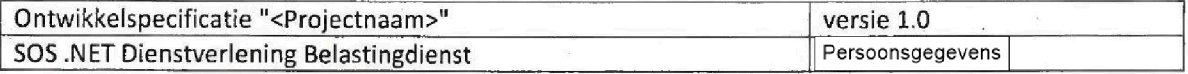

# 1.1.3.2UC801 Zoek medewerker

Het doel van deze use case is het vinden en selecteren een bestaande Medewerker of om een nieuwe Medewerker toe te voegen Een nieuwe Medewerker toevoegen start UC800 Beheren Medewerker

### Inhoud van het scherm

De titel van het scherm is "Zoeken medewerker

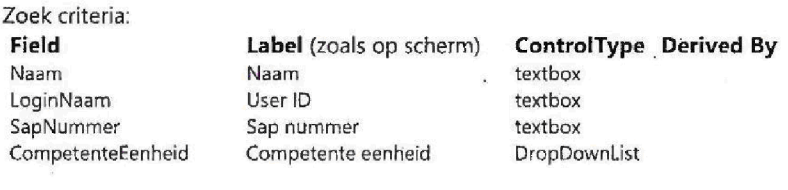

Resuttaat lijst Columnname Naam User ID Sap nummer Competente eenheid

**Entity.Property** Medewerker Naam Medewerker LoginNaam Medewerker SapNr Medewerker CompetenteEenheid Naam

Sortering op: Naam (alphabetisch), User ID (kleinste boven)

De gebruiker kan Naam selecteren, hierdoor start UC800 Beheren Medewerker, waar de gebruiker de Medewerker kan bewerken

Extra

Knoppen

Zoeken

Het systeem voert de zoekopdracht uit en de resultatenlijst wordt weergegeven

"Nieuw"

Start UC800 Beheren Medewerker met lege waarden

# 3UC802 Beheren Competente Eenheid

Preconditie: UC803 Zoeken Competente Eenheid

**Capgemini** 

Accelerated Delivery Center (ADC) © 2009, Capgemini Nederland B.V. Pagina 59 van 90

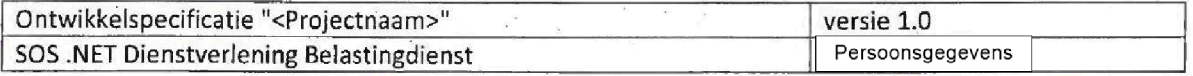

Het systeem toont een pagina waar een bestaande Competente eenheid kan worden gewijzigd of een nieuwe Competente eenheid kan worden toegevoegd Afhankelijk van hoe deze use case werd gestart vanaf UC803 Zoeken Competente Eenheid

- Als deze use case wordt gestart door de "Nieuw" knop UC803 Zoeken Competente Eenheid: de velden zijn leeg

Als de Naam van een Medewerker wordt aangeklikt in UC803 Zoeken Competente Eenheid dan worden de waarden van deze Competente Eenheid getoond

### Inhoud van het scherm

De titel van het scherm is "Beheren Competente eenheid

### Tabbel Competente eenheid

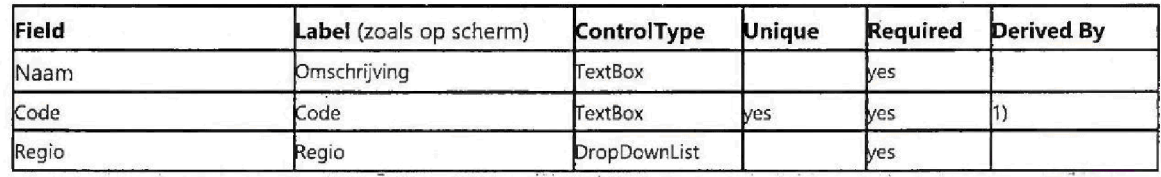

1) bij het opslaan wordt gevalideerd of de ingevoerde waarde uniek is in het systeem, zo niet, wordt de foutmelding: "Code moet een unieke waarde bevatten" getoond, er kan niet worden opgeslagen tot een unieke waarde wordt ingevoerd

knoppen

"Opslaan"

- Validatie op de velden wordt uitgevoerd
- Als correct wordt gevalideerd dan wordt de entiteit opgeslagen, zo niet, dan worden foutmeldingen getoond met de reden waarom de entiteit niet opgelsagen kon worden

## Annuleren

- Wijzigingen worden niet opgeslagen
- Vorige waarden worden getoond

## 1.1.3.4UC803 Zoeken Comptente Eenheid

Capgemini

Accelerated Delivery Center (ADC) © 2009, Capgemini Nederland B.V. Pagina 60 van 90

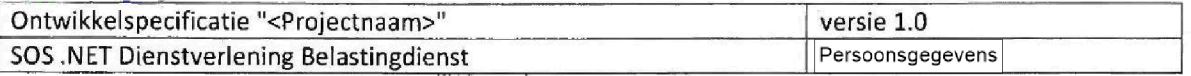

Het doel van deze use case is het vinden en selecteer een bestaande competente Eenheid of ervoor kiezen om een nieuwe competente Eenheid toe te voegen Selecteren of kiezen voor een nieuwe competente Eenheid toevoegen start UC802 Beheren competente Eenheid

### Inhoud van het scherm

De titel van het scherm is "Zoeken Competente eenheid".

Zoek criteria Field CompetenteEenheid Regio

Competente eenheid Regio

Label (zoals op scherm) ControlType Derived By DropDownList DropDownList

Resultaat Lijst **Columnname** Competente eenheid Regio

**Entity.Property** CompetenteEenheid Title CompetenteEenheid Regio

Extra  $\overline{\mathbf{1}}$ 

### Sortering: Regio, dan Title.

De titel van een CompetenteEenheid is '<Code> <Naam>' van een CompetenteEenheid

De gebruiker kan een competente Eenheid selecteren, hierdoor start UC802 Beheren competente Eenheid, waar de gebruiker de competente Eenheid kan bewerken.

Knoppen

"Zoeken"

Het systeem voert de zoekopdracht en de resultatenlijst wordt weergegeven

Nieuw

Start UC802 Beheren competente Eenheid met lege waarden

## 5UC804 Beheren overige lijsten

Beheren, keuzelijsten zoals aangeleverd disom sgediteijn: ABCRubriek BCAStatus BetrokkenAls Bron Compeenheid Conclusie GevolgenVoorBelPl Jaar LbTijdvakken Melder

**Capgemini** 

Accelerated Delivery Center (ADC) © 2009, Capgemini Nederland B.V. Pagina 61 van 90

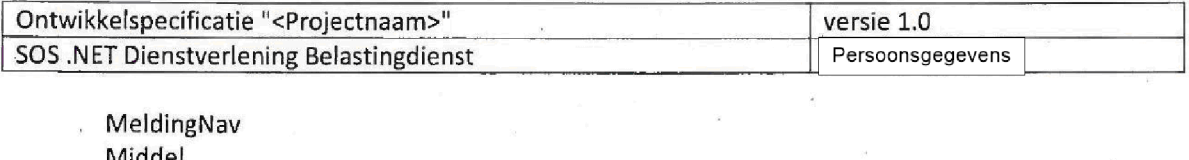

Middel ObTijdvakken Opvragendelnstantie Project Resultaat Rol **SoortFraude** Subnr Tijdvak VTMiddel WijzeAfdoenOverig WijzeAfdoenTips

Preconditie: UC807 Selecteren overige lijsten

Het systeem toont een pagina waar een bestaande waarde kan worden gewijzigd of een nieuwe waarde kan worden toegevoegd aan een bestaande keuzelijst Afhankelijk van hoe deze use case werd gestart vanaf UC807 Selecteren overige lijsten

- Als deze use case wordt gestart door de "Nieuw" knop UC807 Selecteren overige lijsten: de velden zijn leeg

Als een waarde wordt aangeklikt in UC807 Selecteren overige lijsten dan wordt deze waarde van de keuzelijst getoond

### Inhoud van het scherm

De titel van het scherm is "Beheren lijsten".

Als een waarde werd aangeklikt in UC807 Selecteren overige lijsten dan wordt deze waarde van de keuzelijst getoond

The table below lists the fields and their types

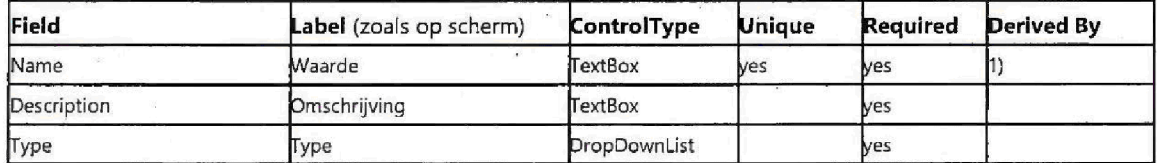

bij het opslaan wordt gevaiideerd of de ingevoerde waarde uniek is in het systeem zo niet wordt de foutmelding: "Waarde moet een unieke waarde bevatten" getoond, er kan niet worden opgeslagen tot een unieke waarde wordt ingevoerd

## tig Capgemini

Accelerated Delivery Center ADC 2009 Capgemini Nederland Pagina <sup>62</sup> van <sup>90</sup>

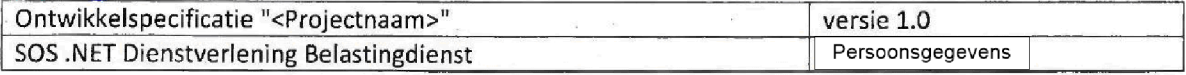

knoppen

"Opslaan"

- Validatie op de velden wordt uitgevoerd
- Als correct wordt gevalideerd dan wordt de entiteit opgeslagen, zo niet, dan worden foutmeldingen getoond met de reden waarom de entiteit niet opgelsagen kon worden

Annuleren

- Wijzigingen worden niet opgeslagen
- Vorige waarden worden getoond

"Terug"

Start UC807 Selecteren overige lijsten

# 1.1.3.6UC805 Beheren regionaal project

Preconditie: UC806 Zoeken Regionaal project

Het systeem toont een pagina waar een bestaand Regionaal Project kan worden gewijzigd of een nieuw Regionaal Project kan worden toegevoegd. Afhankelijk van hoe deze use case werd gestart vanaf UC806 Zoeken regionaal projectni

- Als deze use case wordt gestart door de "Nieuw" knop UC806 Zoeken regionaal project: de velden zijn leeg

Als een Regionaal project wordt aangeklikt in UC806 Zoeken regionaal project dan worden de waarden van dit Regionaal Project getoond

### Inhoud van het scherm

De titel van het scherm is "Beheren regionaal project

## Tabbel Regionaal Project

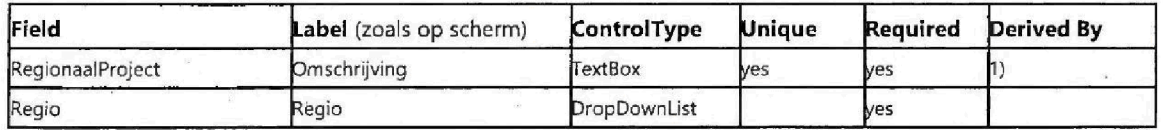

**in**Capgemini

Accelerated Delivery Center (ADC) © 2009, Capgemini Nederland B.V. Pagina 63 van 90

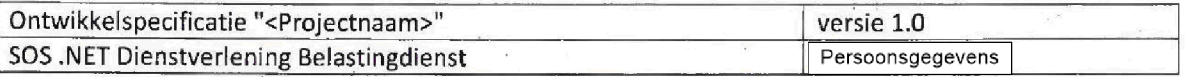

1) bij het opslaan wordt gevalideerd of de ingevoerde waarde uniek is in het systeem, zo niet, wordt de foutmelding: "Omschrijving moet een unieke waarde bevatten" getoond, er kan niet worden opgeslagen tot een unieke waarde wordt ingevoerd

knoppen

"Opslaan"

- Validatie op de velden wordt uitgevoerd
- Als correct wordt gevalideerd dan wordt de entiteit opgeslagen, zo niet, dan worden foutmeldingen getoond met de reden waarom de entiteit niet opgelsagen kon worden

## Annuleren

- Wijzigingen worden niet opgeslagen
- Vorige waarden worden getoond

## 1.1.3.7UC806 Zoeken regionaal project

Het doel van deze use case is hetvinden en selecteren een bestaand Regionaal project of om een nieuw Regionaal project toe te voegen. Een nieuw Regionaal project toevoegen start UC805 Beheren Regionaal project

## Inhoud var het scherm

De titel van het scherm is "Zoeken Regionaal project".

Zoek criteria

Field RegionaalProject Regio

Regionaal project Regio

Label (zoals op scherm) ControlType Derived By textbox DropDownList

Resultoat lijst Columnname Regionaal project Regio

**Entity.Property** RegionaalProject Omschrijving RegionaalProject.Regio

Extra

Sortering naar Regio

**Capgemini** 

Accelerated Delivery Center (ADC) © 2009, Capgemini Nederland B.V. Pagina 64 van 90

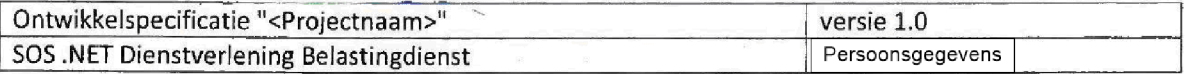

De gebruiker kan een Regionaal project selecteren, hierdoor start UC805 Beheren Regionaal project, waar de gebruiker het Regionaal project kan bewerken.

Knoppen

Zoeken

Het systeem voert de zoekopdracht en de resultatenlijst wordt weergegeven

### Nieuw

Start UCS05 Beheren Regionaal project met lege waarden

## 8UC807 Selecteren overige lijsten

Doel van deze use case: Het systeem toont een pagina waar een dropdownlist kan worden geselecteerd uit alle dropdownlists in UC100, UC200, UC400 en UC500. Wanneer een dropdownlist wordt gekozen, worden alle waarden van de geselecteerde dropdownlist getoond en een waarde kan worden geselecteerd met als doel om de waarde te veranderen in UC804 Beheren Overige Lijsten

Inhoud van het scherm

De titel van het scherm is 'Zoeken keuzelijst'

Onder titel: "Keuzelijst"

Selectie criteria

Field SmartReference Type

Label zoals op scherm ControlType Derived By DropDownList 1)

1) de volgende waarden worden getoond in de DropDownList:

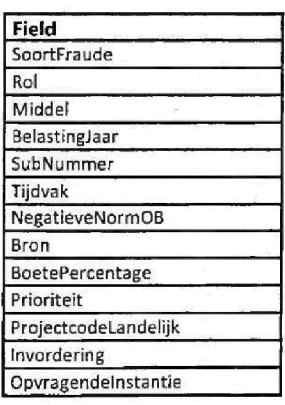

**Capgemini** 

4«aiiik|i«e

Accelerated Delivery Center (ADC) 2009, Capgemini Nederland B.V. Pagina 65 van 90

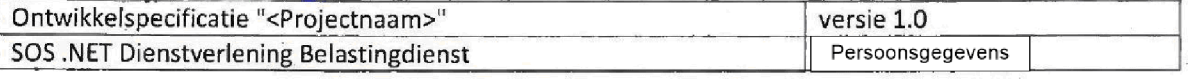

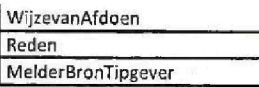

Door een dropdownlist te selecteren, worden de waarden van de dropdownlist in de resultaatlijst getoond. Bijvoorbeeld het selecteren van: 'Prioriteit' toont: Laag, Middel, Hoog, Hoog BCA

Resultaat lijst Columnname Waarde Omschrijving Type

**Entity.Property** SmartReference Name SmartReference Description SmartReference Type

Extra

De gebruiker kan in de resultaatlijst op waarde klikken hierdoor start UC804 Beheren Overige Lijsten, waar de gebruiker de waarde kan bewerken.

Knoppen

Nieuw

- Start UC804 Beheren overige lijsten met lege waarden
- Deze knop kan alleen worden aangkiikt indien een SmartReference Type is geselecteerd

# 1.1.3.9UC808 Beheren Regio

Het systeem toont een pagina waar een bestaande Regio kan worden gewijzigd of een nieuwe Regio kan worden toegevoegd

### Inhoud van het scherm

De titel van het scherm is "Beheren regio".

Het scherm bestaat uit een selecteer een bewerk deel

Het selecteer deel

- Titel "Selecteer een regio of klik nieuw"

- lijst van de Regio's

- een knop "Nieuw"

Het bewerk deel

- Titel "Beheer een regio"

Bewerk veld voor een Regio

- Knoppen "Opslaan", "Annuleren"

Scherm details

**Capgemini** 

Accelerated Delivery Center ADC 2009 Capgemini Nederland Pagina <sup>66</sup> van <sup>90</sup>

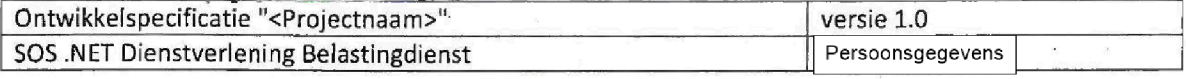

The lijst van de Regio's toont een lijst met alle waarden van Regio.

Lijst van de Regio's **Columnname** 

Regio

**Entity.Property** Regio Naam

## Knop "Nieuw"

Als de knop "Nieuw" wordt geklikt dan wordt het bewerk deel geladen met een lege waarde.

Het bewerk deel voor Regio heeft het volgende Regio invoerveld:

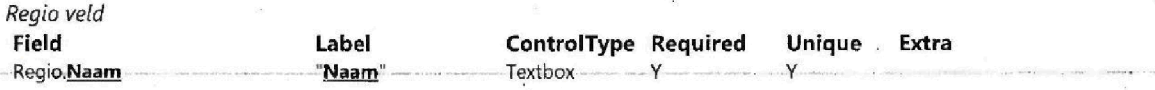

bij het opslaan wordt gevalideerd of de ingevoerde waarde uniek is voor Regio in het systeem, zo niet, wordt de foutmelding: "Regio moet een unieke naam bevatten" getoond, er kan niet worden opgeslagen tot een unieke waarde wordt ingevoerd

Knoppen

"Opslaan"

- Validatie op de velden wordt uitgevoerd
- Als correct wordt gevalideerd dan wordt de entiteit opgeslagen, zo niet, dan worden foutmeldingen getoond met de reden waarom de entiteit niet opgelsagen kon worden

Annuleren

- Wijzigingen worden niet opgeslagen
- Vorige waarden worden getoond

## 1.1.4 Rapporteren

**Capgemini** 

Accelerated Delivery Center (ADC) © 2009, Capgemini Nederland B.V. Pagina 67 van 90

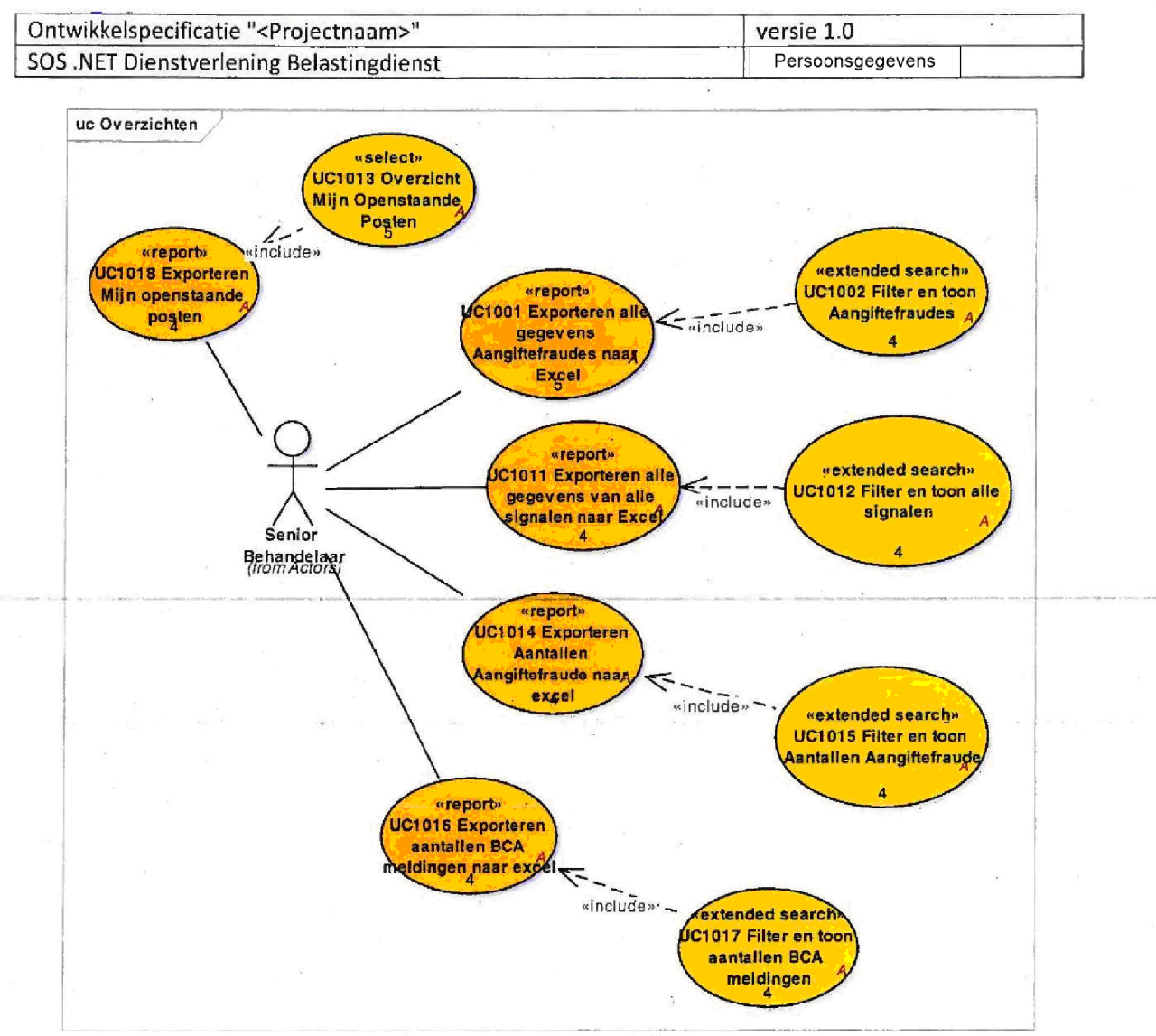

Figure 16: Overzichten

# 1.1.4.1UC1001 Exporteren alle gegevens Aangiftefraudes naar Excel

## Preconditie: UC1002 Filter en toon Aangiftefraudes

Deze UC exporteert de resultatenlijst van AangiftefraudeSignalen van UC1002 Filter en toon Aangiftefraudes naar Excel

Alle velden van een AangiftefraudeSignaal worden geexporteerd

## Volgorde van velden in de Excel kolommen

Capgemini

Accelerated Delivery Center (ADC) © 2009, Capgemini Nederland B.V. Pagina 68 van 90

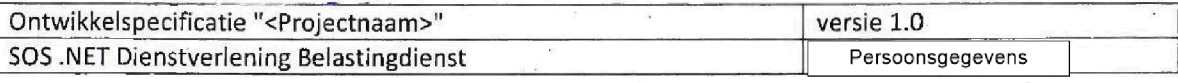

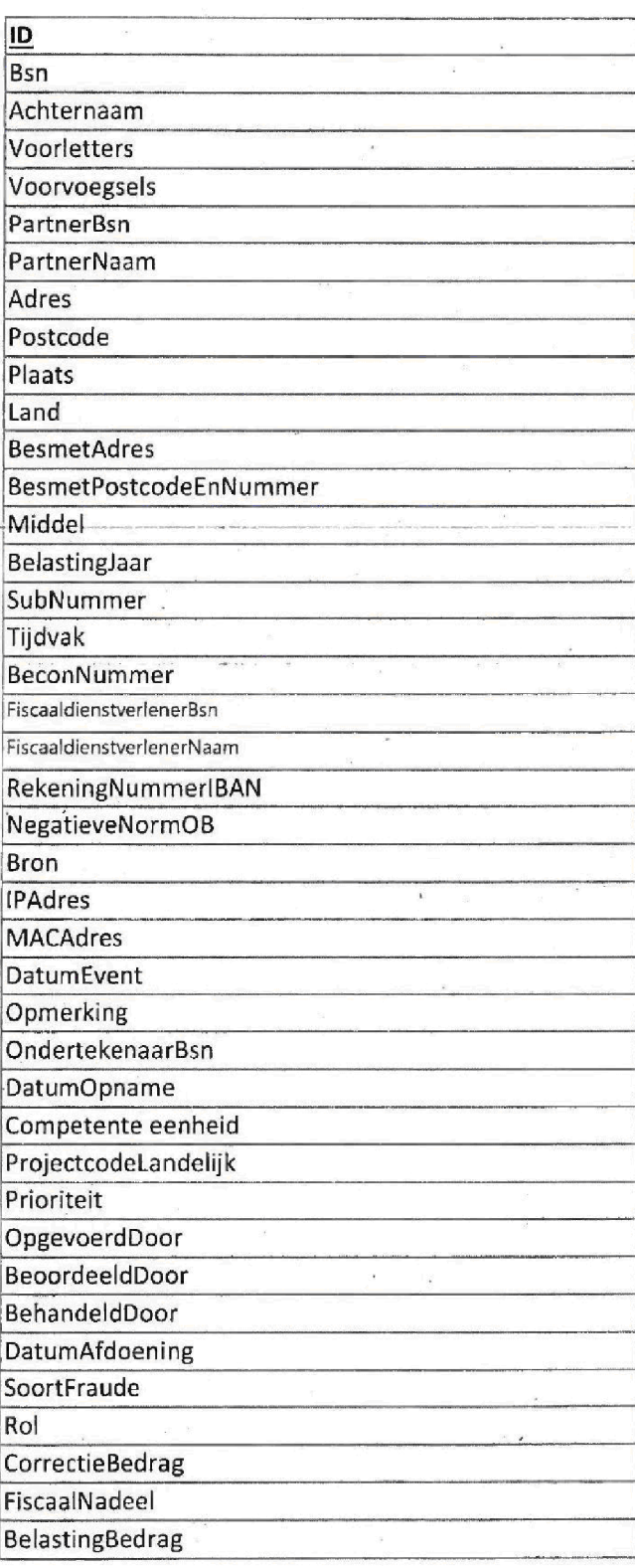

# the Capgemini

Accelerated Delivery Center ADC 2009 Capgemini Nederland Pagina <sup>69</sup> van <sup>90</sup>

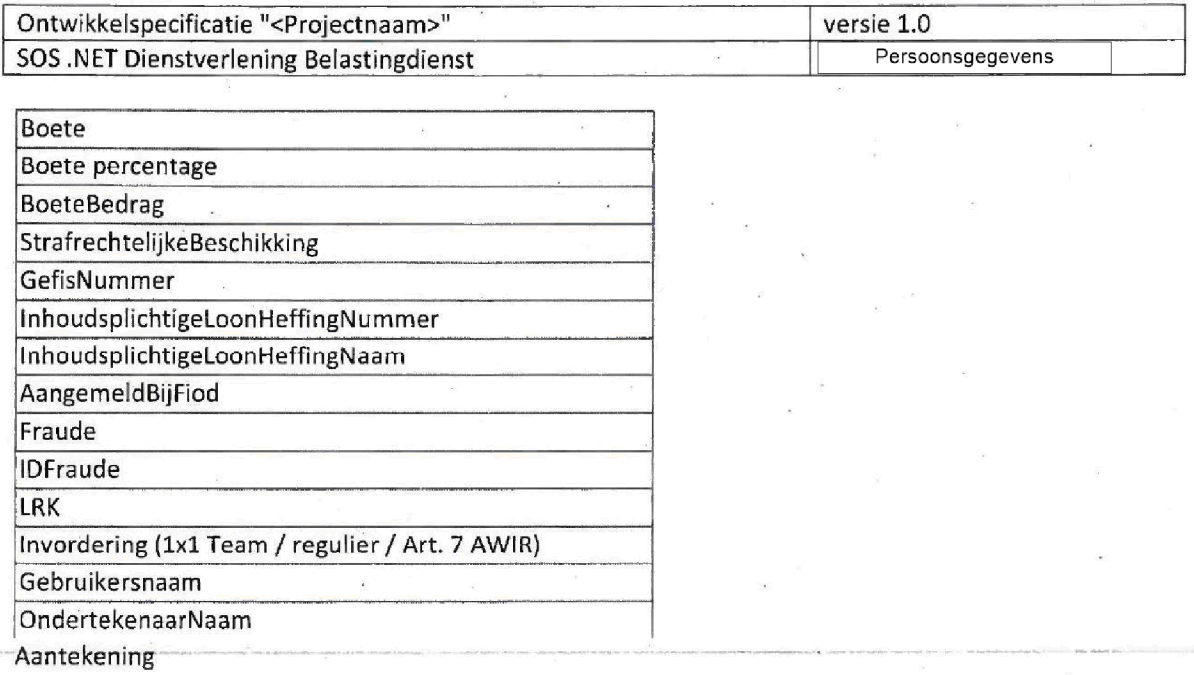

# 1.1.4.2UC1002 Filter en toon Aangiftefraudes

Het systeem toont een zoekpagina waar zoekcriteria kunnen worden ingevoerd als filters om in AangiftefraudeSignalen te zoeken.

## Inhoud van het scherm

Scherm titel en als menu titel: "Overzicht aangiftefraude" van het hoofdmenu "Overzichten". De volgende criteria worden op het scherm getoond aan de gebruiker

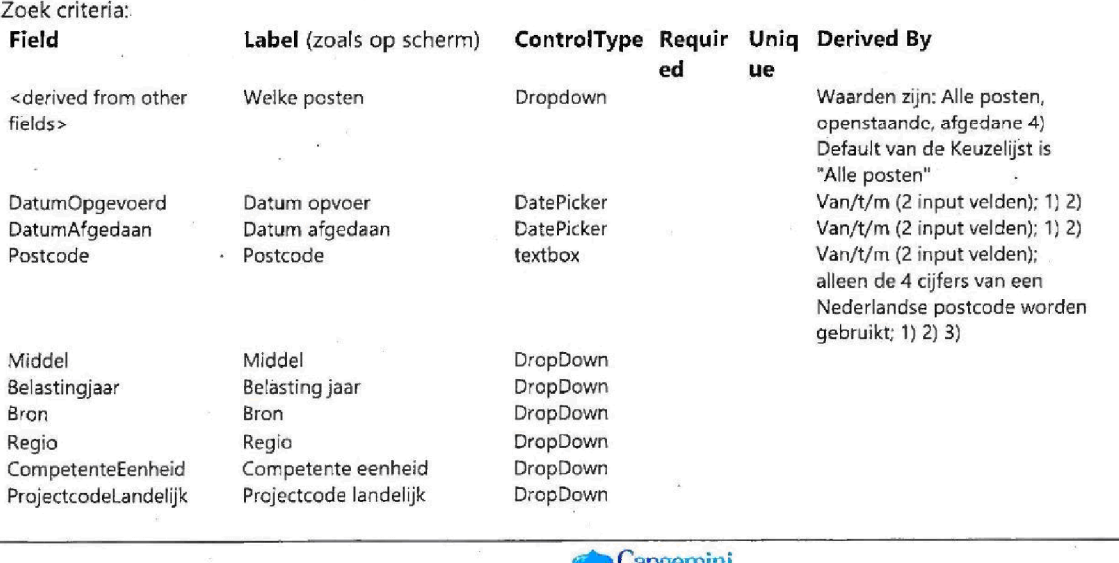

Accelerated Delivery Center (ADC) © 2009, Capgemini Nederland B.V. Pagina 70 van 90

apgemini

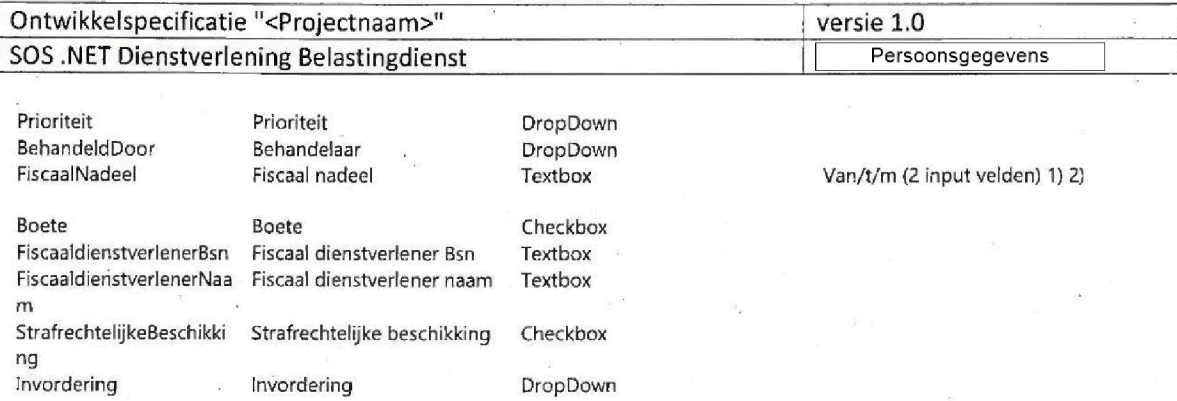

Geen Persoonsgegevens bijv. tussen de zoekcriteria regio, competente Eenheid en Regionaal project dus het selecteren van een regio beperkt het aantal competente Eenheid of het aantal Regionaal project enonsgejwet selecteren van een competente Eenheid) niet.

Als criteria "t/m" leeg is, is er geen limiet aan het einde van de reeks, zodat alles groter dan of gelijk aan wordt getoond als zoekresultaat.

2) Indien zoekcriteria "van" leeg is, dan is er geen begin range, dus alles kleiner dan of gelijk aan de "van"-waarde wordt getoond als zoekresultaat.

3) Een Nederlandse postcode is van het formaat 1234AB (nnnnXX). De laagst mogelijke postcode in Nederland is 1000AA het hoogste is 9999ZZ theoretisch niet alle combinaties worden gebruikt). 'Range' is hier gedefinieerd als ondergrens - bovengrens van het numerieke gedeelte, bijv. voor 1077-1625. Het letter-gedeelte wordt niet beschouwd bij het maken van de selectie van de Signalen op basis van de zoekcriteria Alleen Nederlandse opgemaakte postcodes moeten worden overwogen. Signalen met niet-'1234AB 'opgemaakte postcodes uit de zoekresultaten (bijvoorbeeld wanneer een Signaal bevat een buitenlandse postcode) worden uitgesloten

4) "Alle Posten" alle signalen worden beschouwd als zoekresultaat. "Openstaande" alle signalen waar geen DatumAfdoening is gevuld worden beschouwd als zoekresultaat. "Afgedane" alleen signalen waar DatumAfdoening gevuld is, worden beschouwd als zoekresultaat.

Resciltaat lijst **Columnname** Naam behandelaar Datum opname Bsn Achternaam Soort fraude Fiscaal nadeel Belastingjaar Fiscaal dienstverlener Bsn Fiscaal dienstverlener naam

**Entity.Property** Aangiftefraude BehandeidDoor Naam Aangiftefraude DatumOpname Aangiftefraude Bsn AangiftefraudeAchternaam Aangiftefraude SoortFraude Aangiftefraude FiscaalNadeel Aangiftefraude Belastingjaar Aangiftefraude.FiscaaldienstverlenerBsn Aangiftefraude FiscaaidienstverlenerNaam Extra

De Resultaat lijst is gesorteerd op Behandelaar, DatumOpname, Bsn.

Door op Bsn te klikken wordt UC100 AanmakenBehandelenAangiftefraude geopend

### Totaien

 $\bullet$ Capgemini

Accelerated Delivery Center ADC 2009 Capgemini Nederland Pagina <sup>71</sup> van 90

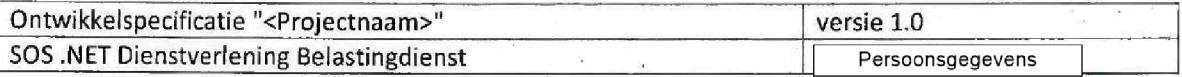

Onder de lijst met resultaten wordt weergegeven hoeveel resultaat items in totaal zijn gevonden in het systeem. Daarnaast wordt de totale som van de volgende velden weergegeven:

- < entity > CorrectieBedrag: "Totaal Correctie Bedrag: xxxx euro".

- < entity > FiscaalNadeel: "Totaal fiscaal nadeel: xxxx euro".

- < entity > Belasting bedrag: "Totaal belasting bedrag: xxxx euro"

Er wordt alleen met hele euros gewerkt lege geld waarden worden gerekend met een waarde van nul

Knoppen (onder zoek criteria)

"Zoeken"

De zoekopdracht wordt uitgevoerd en resultaten worden getoond

Exporteer naar Excel

- Start UC1001 Exporteren alle gegevens Aangiftefraudes naar Excel

"Terug

Terug naar het startscherm

3UC1011 Exporteren alle gegevens van alle stgnalen naar Excel

## Preconditie: UC1012 Filter en toon alle signalen

Deze DC exporteert de resultatenlijst van elk type signaal van UC1012 Filter en toon alle signalen naar Excel. Alle velden van elk signaal worden geexporteerd met de volgende requirements:

## Te exporteren velden

1. eerste kolom: ID

2. Tweede kolom: "Werkstroom" dat is het soort Signaal, zoals gespecificeerd in UC102 Zoeken Alle Signalen

Alle velden van AangiftefraudeSignaai zoals beschreven in UC1001 Exporteren Alle Gegevens Aangiftefraudes naar Excel

Alle velden van InformatieVerzoekSignaal die niet aanwezig zijn in AangiftefraudesSignaal

Alle velden van TipKIikMeldingSignaal die niet aanwezig zijn in AangiftefraudesSignaal of InformatieVerzoekSignaal

6. Alle velden van ProjectOverigSignaal die niet aanwezig zijn in AangiftefraudesSignaal, InformatieVerzoekSignaal of TipKIikMeldingSignaal

## Vofgorde van velden in de Excel kolommen

**Capgemini** 

Accelerated Delivery Center (ADC) © 2009, Capgemini Nederland B.V. Pagina 72 van 90

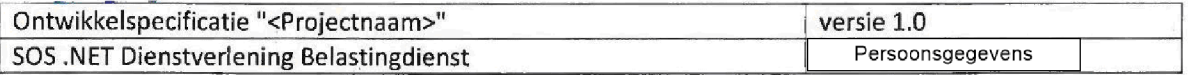

De velden zoals hierboven genoemd bij punt 3 worden gesorteerd zoals beschreven in UC1001 Exporteren alle gegevens Aangiftefraudes naar Excel

# 4UC1012 Filter en toon alle signalen

Het systeem toont een zoekpagina waar zoekcriteria kunnen worden ingevoerd als filters om in alle signalen, zoals Aangiftefraude, Informatieverzoek etc. te zoeken.

## Inhoud van het scherm

Scherm titel en als menu titel: "Overzicht Alle Signalen" van het hoofdmenu "Overzichten".

De volgende criteria worden op het scherm getoond aan de gebruiker

Zoek criteria

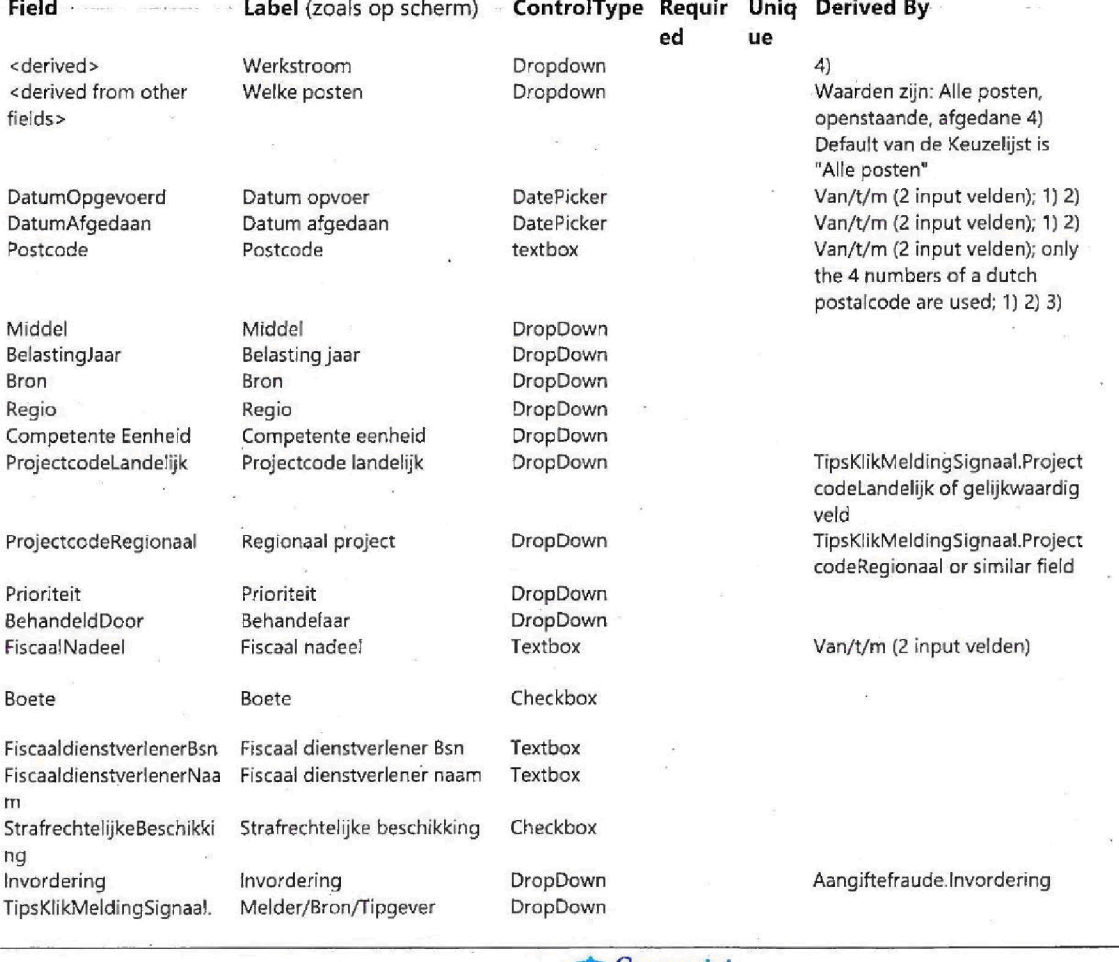

Accelerated Delivery Center (ADC) © 2009, Capgemini Nederland B.V. Pagina 73 van 90

Capgemini